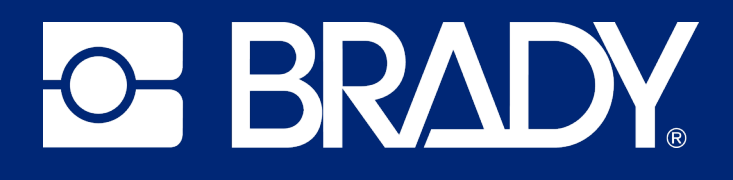

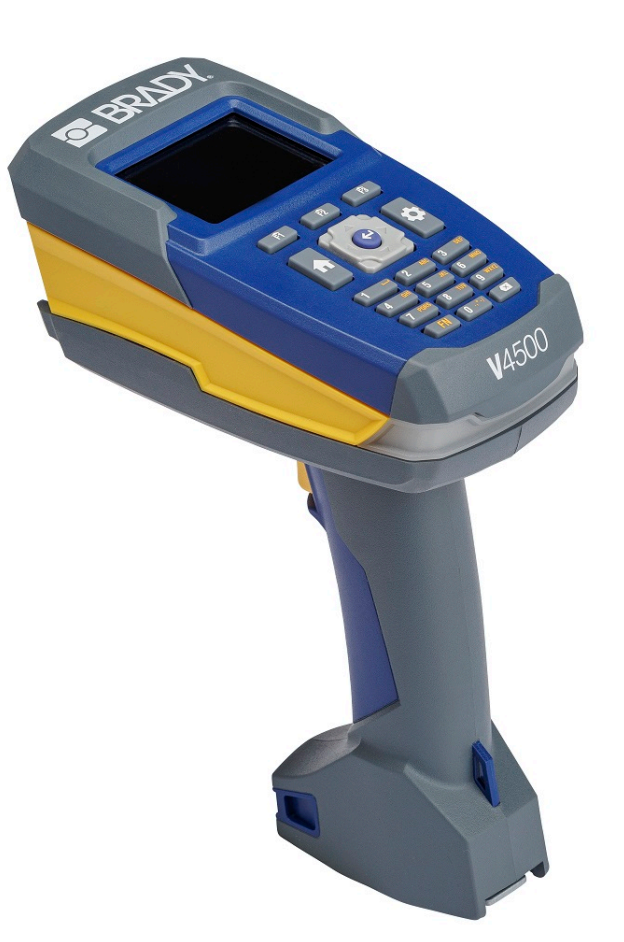

# V4500 **ESCÁNER DE CÓDIGOS DE BARRAS**

Manual del usuario

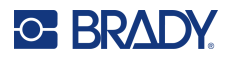

## **Derechos de autor y marcas comerciales**

#### **Limitación de responsabilidad**

Este manual es propiedad de Brady Worldwide, Inc. (en adelante "Brady"), y puede ser revisado periódicamente sin previo aviso. Brady no se compromete a proporcionarle estas correcciones, si las hubiera.

Este manual se publica con todos los derechos de autor reservados. Este manual no se puede reproducir total ni parcialmente por ningún medio sin el previo consentimiento por escrito de Brady.

Aunque se han tomado todas las precauciones posibles en la preparación de este documento, Brady no asume ninguna responsabilidad en caso de pérdidas o de perjuicios causados por errores u omisiones, negligencia, accidente o cualquier otra causa. Además, Brady no asume ninguna responsabilidad legal que surja de la aplicación o el uso de cualquier producto o sistema descrito en este documento, ni tampoco asume responsabilidad civil por daños accidentales o resultantes del uso de este documento. Brady no ofrece ninguna garantía de comercialización ni adaptación a un fin en particular.

Brady se reserva el derecho de modificar cualquier producto o sistema descrito en este documento, con el fin de mejorar su fiabilidad, diseño o funcionamiento, sin estar obligada a comunicarlo previamente.

### **Marcas comerciales**

Escáner de códigos de barras V4500 es una marca comercial de Brady Worldwide, Inc.

Microsoft, Windows, Excel, Access y SQL Server son marcas registradas de Microsoft Corporation.

Todas las marcas o nombres de productos a los que se hace referencia en este manual son marcas comerciales (™) o marcas comerciales registradas (®) de sus respectivas empresas u organizaciones.

© 2024 Brady Worldwide, Inc. Todos los derechos reservados.

Y5288345

Revisión A

Brady Worldwide, Inc. 6555 West Good Hope Road Milwaukee, WI 53223 [bradyid.com](www.bradycorp.com)

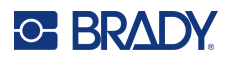

## **Brady Garantía**

Nuestros productos se venden con la condición de que el comprador los probará en uso normal y determinará por sí mismo la idoneidad para su uso convencional. Brady garantiza al comprador que sus productos no son defectuosos en cuanto al material y la fabricación, pero limita su obligación bajo esta garantía de reemplazar el producto cuando se demuestre (a la satisfacción de Brady) que era defectuoso en el momento en que Brady lo vendió. Esta garantía no se extiende a las personas que hayan obtenido el producto por parte del comprador.

ESTA GARANTÍA SUSTITUYE A CUALQUIER OTRA GARANTÍA, EXPRESA O IMPLÍCITA, INCLUIDA, ENTRE OTRAS, CUALQUIER GARANTÍA IMPLÍCITA DE COMERCIABILIDAD O IDONEIDAD PARA UN PROPÓSITO EN PARTICULAR, Y A CUALQUIER OTRA OBLIGACIÓN O RESPONSABILIDAD POR PARTE DE BRADY. BRADY NO PODRÁ SER CONSIDERADA EN NINGUNA CIRCUNSTANCIA RESPONSABLE POR LAS PÉRDIDAS, DAÑOS, GASTOS O DAÑOS CONSECUENCIALES DE CUALQUIER ÍNDOLE QUE PUEDAN DERIVAR DEL USO O IMPOSIBILIDAD DE USO DE LOS PRODUCTOS DE BRADY.

## **Seguridad y entorno**

Lea detenidamente y comprenda este manual antes de utilizar el escáner Escáner de códigos de barras V4500 por primera vez. Este manual describe todas las funciones principales del escáner Escáner de códigos de barras V4500.

### **Precauciones**

Antes de usar el Escáner de códigos de barras V4500, tenga presente las siguientes precauciones:

- Lea todas las instrucciones detenidamente antes de utilizar el escáner y antes de realizar cualquier procedimiento.
- No coloque la unidad sobre una superficie o soporte inestables.
- No coloque nada sobre la unidad.
- Asegúrese de que no haya obstrucciones de ningún tipo en la parte superior.
- Use únicamente la fuente de alimentación indicada en la etiqueta de especificaciones.
- Use solo el cable de alimentación incluido con la unidad.
- No coloque nada sobre el cable de alimentación.
- Este equipo no está diseñado para ser utilizado por niños.

## <span id="page-3-0"></span>**Asistencia técnica y registro**

## **Información de contacto**

Visite la base de datos de Brady en [support.bradyid.com/s/.](https://support.bradyid.com/s/)

Si necesita servicios de reparación o asistencia técnica, localice su oficina regional de Asistencia Técnica de Brady en:

- **Estados Unidos:** [bradyid.com/techsupport](www.bradyid.com/techsupport)
- **Canadá:** [bradycanada.ca/contact-us](http://www.bradycanada.ca/contact-us)
- **México:** [bradyid.com.mx/es-mx/contacto](www.bradyid.com.mx/es-mx/contacto)
- **América Latina:** [bradylatinamerica.com/es-mx/soporte-técnico](http://www.bradylatinamerica.com/es-mx/soporte-técnico)
- **Europa:** [bradyeurope.com/services](www.bradyeurope.com/services)
- **Australia:** [bradyid.com.au/technical-support](https://www.bradyid.com.au/technical-support/)
- **Asia Pacífico:** [brady.co.uk/landing-pages/global-landing-page](www.brady.co.uk/landing-pages/global-landing-page)

## **Información de registro**

Para registrar su escáner, visite:

• [bradycorp.com/register](www.bradycorp.com/register) 

## **Reparación y devolución**

Si, por algún motivo, tiene que devolver el producto, comuníquese con el personal de Asistencia Técnica de Brady a fin de obtener información sobre su sustitución.

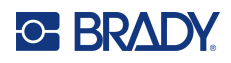

# Índice

### 1 · Introducción

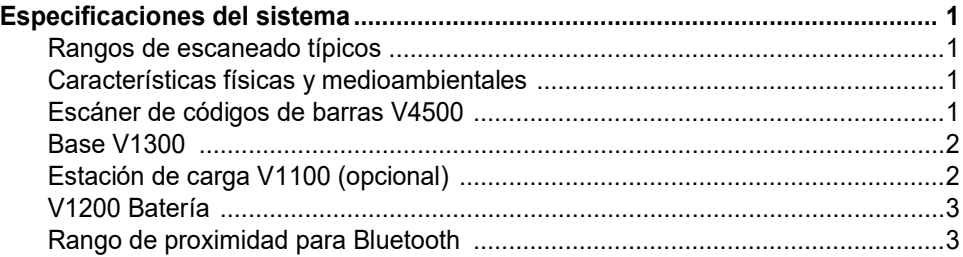

## 2 · Configuración

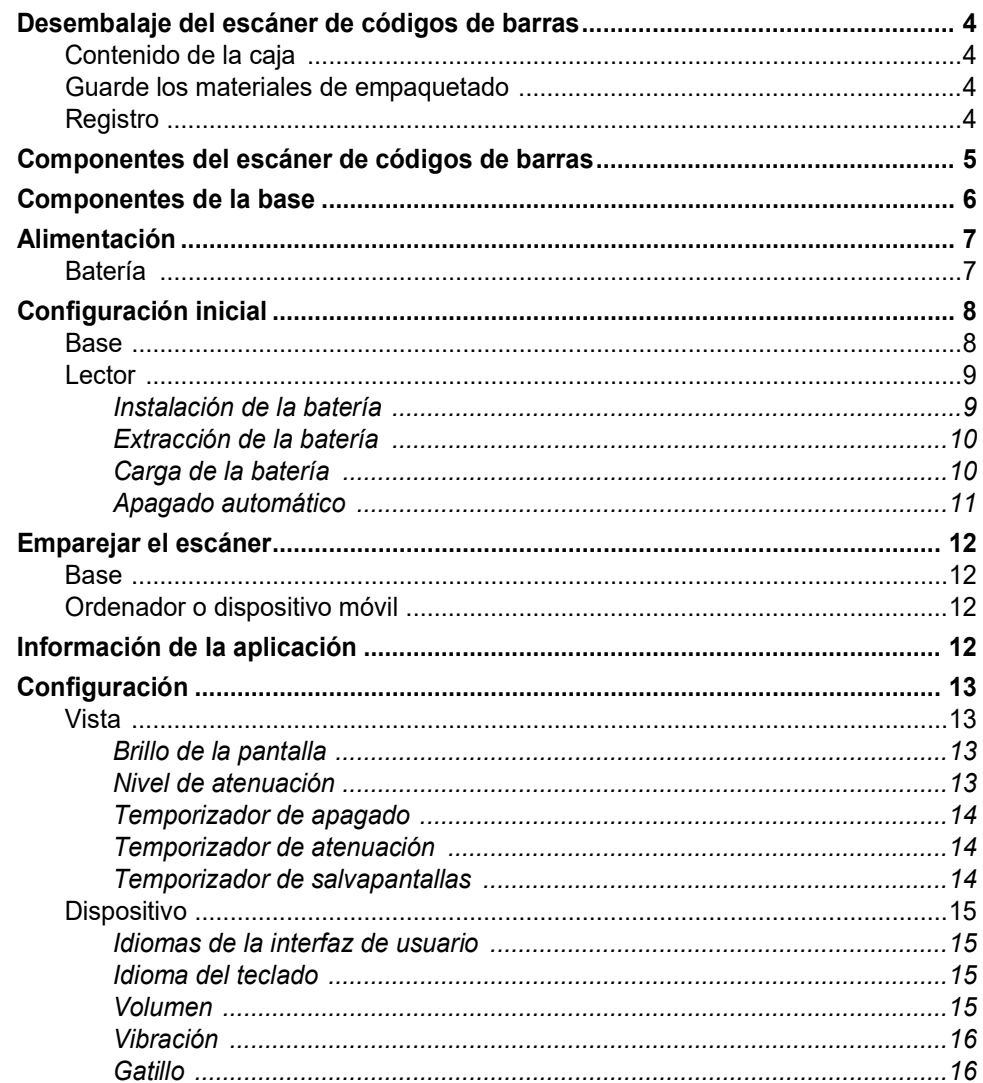

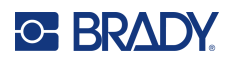

 $\overline{\mathbf{3}}$ 

 $\overline{\mathbf{4}}$ 

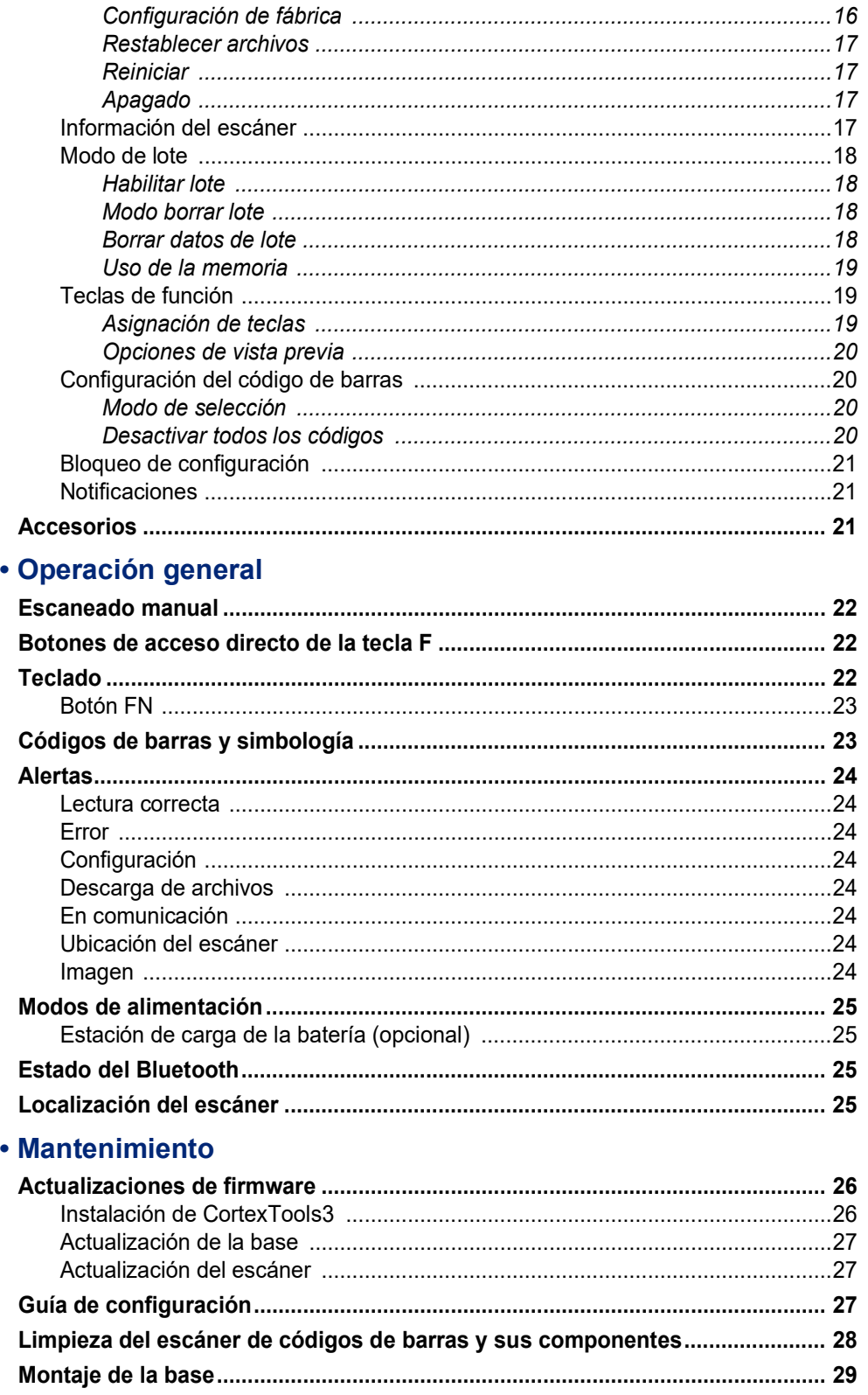

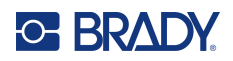

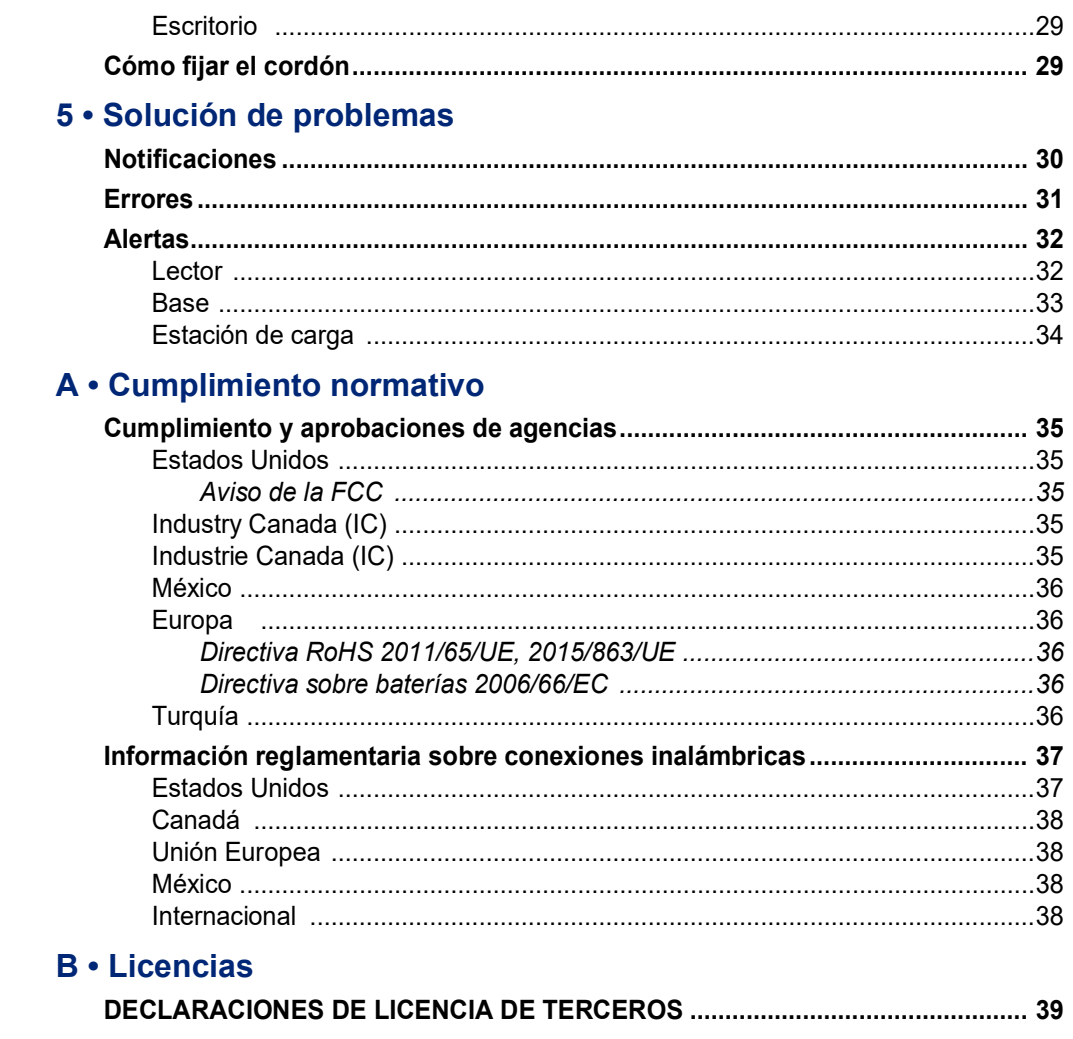

## **C. BRADY**

# <span id="page-7-0"></span>**1 Introducción**

## <span id="page-7-1"></span>**Especificaciones del sistema**

La Escáner de códigos de barras V4500 tiene las siguientes especificaciones:

- Capacidad Bluetooth
- Pantalla LCD en color
- Teclado elastomérico
- Medidor de estado de la batería
- Batería de iones de litio removible de 3300 mAh
- Rango de escaneado de 10 a 333 mm (0,4" a 13,1") en función del tamaño y el tipo de código de barras
- Peso ligero de solo 510 g (18 oz) (con batería)

### **Rangos de escaneado típicos**

<span id="page-7-2"></span>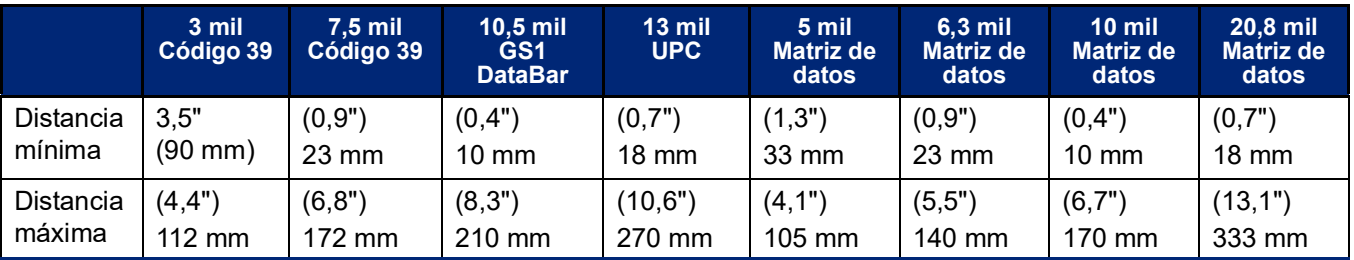

### <span id="page-7-5"></span><span id="page-7-3"></span>**Características físicas y medioambientales**

### <span id="page-7-4"></span>**Escáner de códigos de barras V4500**

La Escáner de códigos de barras V4500 tiene las siguientes características físicas y medioambientales:

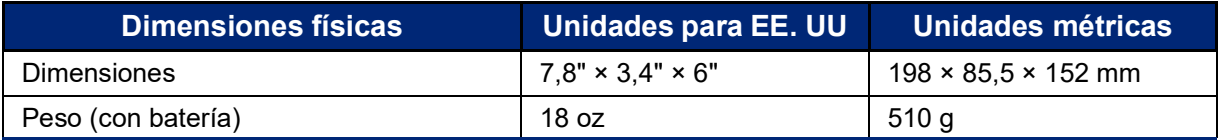

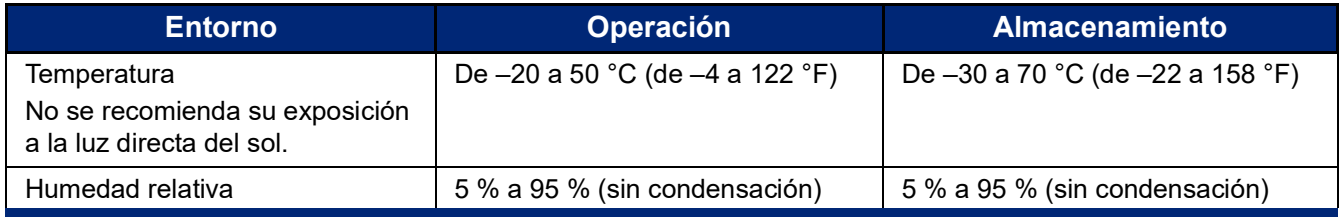

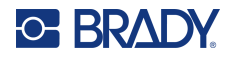

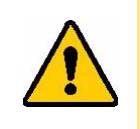

ATENCIÓN Evite utilizar el escáner de código de barras cerca del agua, bajo los rayos directos del sol o junto a un dispositivo de calefacción.

## **Base V1300**

La base V1300 tiene las siguientes características físicas y medioambientales:

<span id="page-8-0"></span>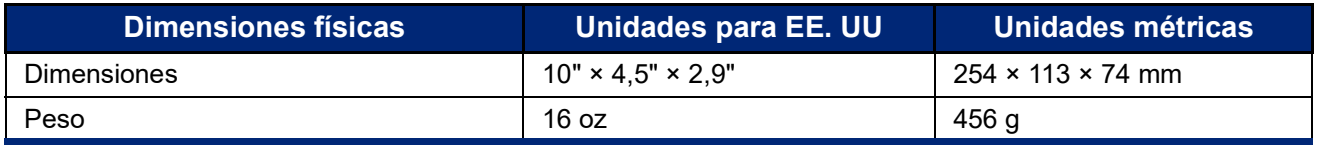

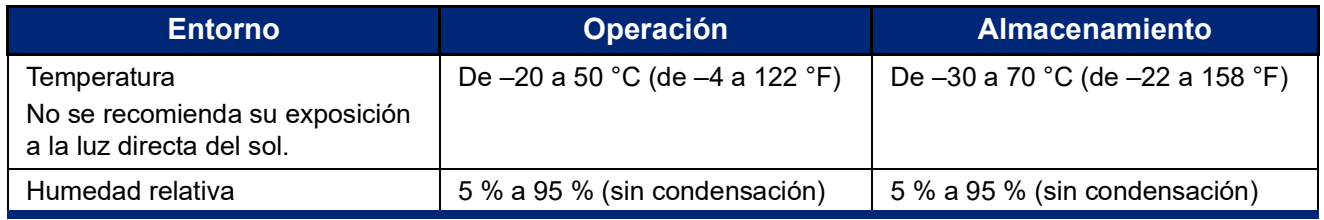

## **Estación de carga V1100 (opcional)**

La estación de carga opcional V1100 presenta las siguientes características físicas y ambientales:

<span id="page-8-1"></span>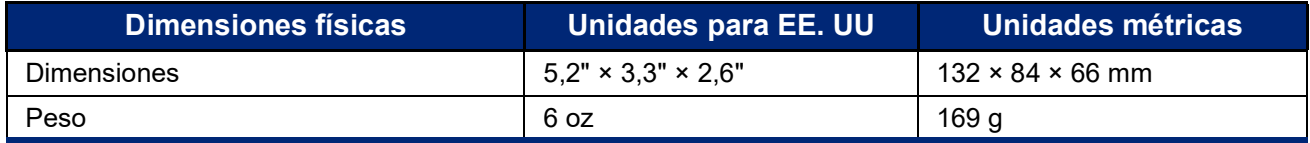

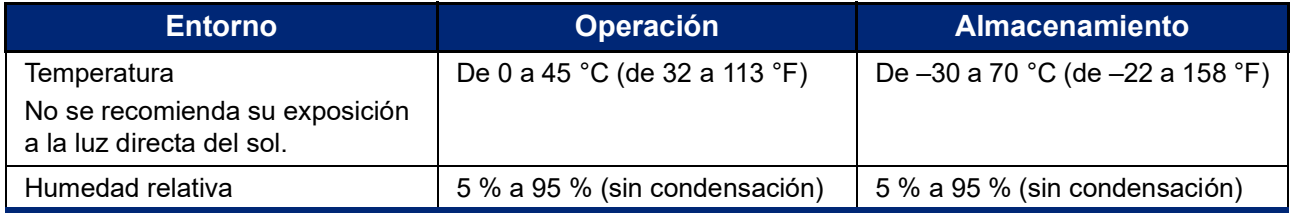

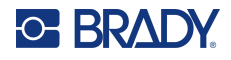

## <span id="page-9-2"></span>**V1200 Batería**

La batería de iones de litio V1200 tiene las siguientes características medioambientales:

<span id="page-9-0"></span>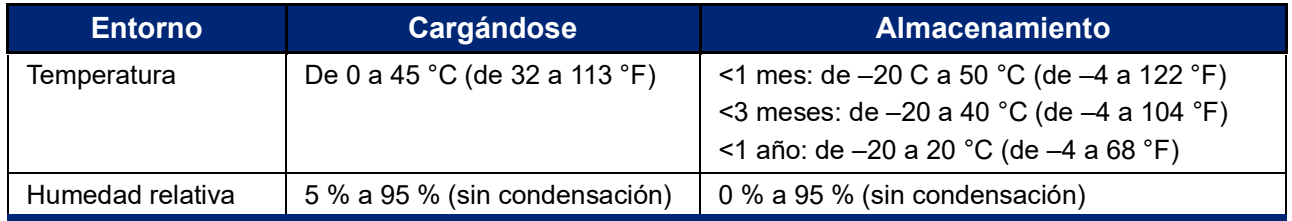

## <span id="page-9-1"></span>**Rango de proximidad para Bluetooth**

El Escáner de códigos de barras V4500 debe estar a menos de 60 m (196 ft) de la base, sin obstáculos, para captar la señal de Bluetooth. El escáner emitirá una alerta sonora y el LED parpadeará en rojo cuando esté fuera de alcance.

# <span id="page-10-0"></span>**2 Configuración**

## <span id="page-10-1"></span>**Desembalaje del escáner de códigos de barras**

Desembale e inspeccione cuidadosamente el escáner de códigos de barras V4500 y sus componentes.

### <span id="page-10-2"></span>**Contenido de la caja**

Antes de configurar el escáner, compruebe que en el embalaje se incluyen los siguientes artículos:

- Escáner de códigos de barras V4500
- Base V1300
- Batería de iones de litio V1200
- Cable de alimentación
- Adaptador de corriente
- Cable USB/de conexión
- Guía de inicio rápido

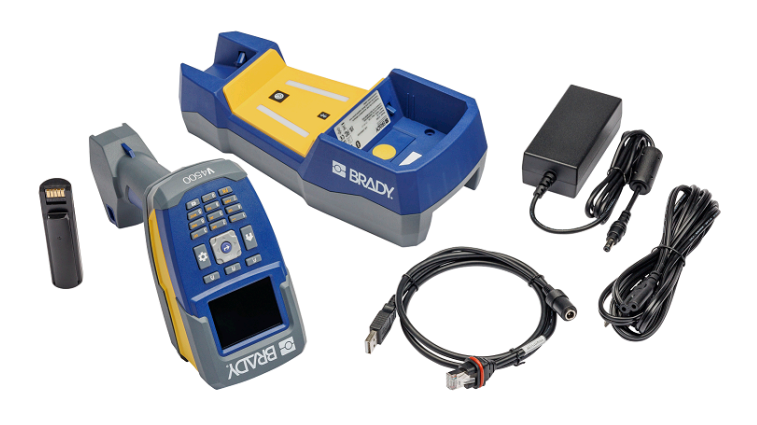

### <span id="page-10-3"></span>**Guarde los materiales de empaquetado**

Guarde el embalaje del producto en caso de que tenga que devolver el producto y sus accesorios al proveedor.

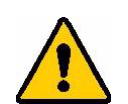

ATENCIÓN No envíe nunca el escáner de códigos de barras V4500 sin extraer la batería recargable.

> Para enviar el escáner de códigos de barras y la batería, extraiga la batería y coloque ambos artículos en su embalaje original antes de transportarlos. Consulte con su transportista las normas de envío estatales, federales, municipales e internacionales relativas al paquete de baterías de litio.

### <span id="page-10-4"></span>**Registro**

[Registre su escáner de código de barras en línea en w](www.bradyid.com/bmp71)ww.bradycorp.com/register y reciba asistencia y actualizaciones del producto gratuitamente.

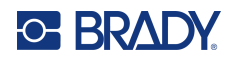

## <span id="page-11-0"></span>**Componentes del escáner de códigos de barras**

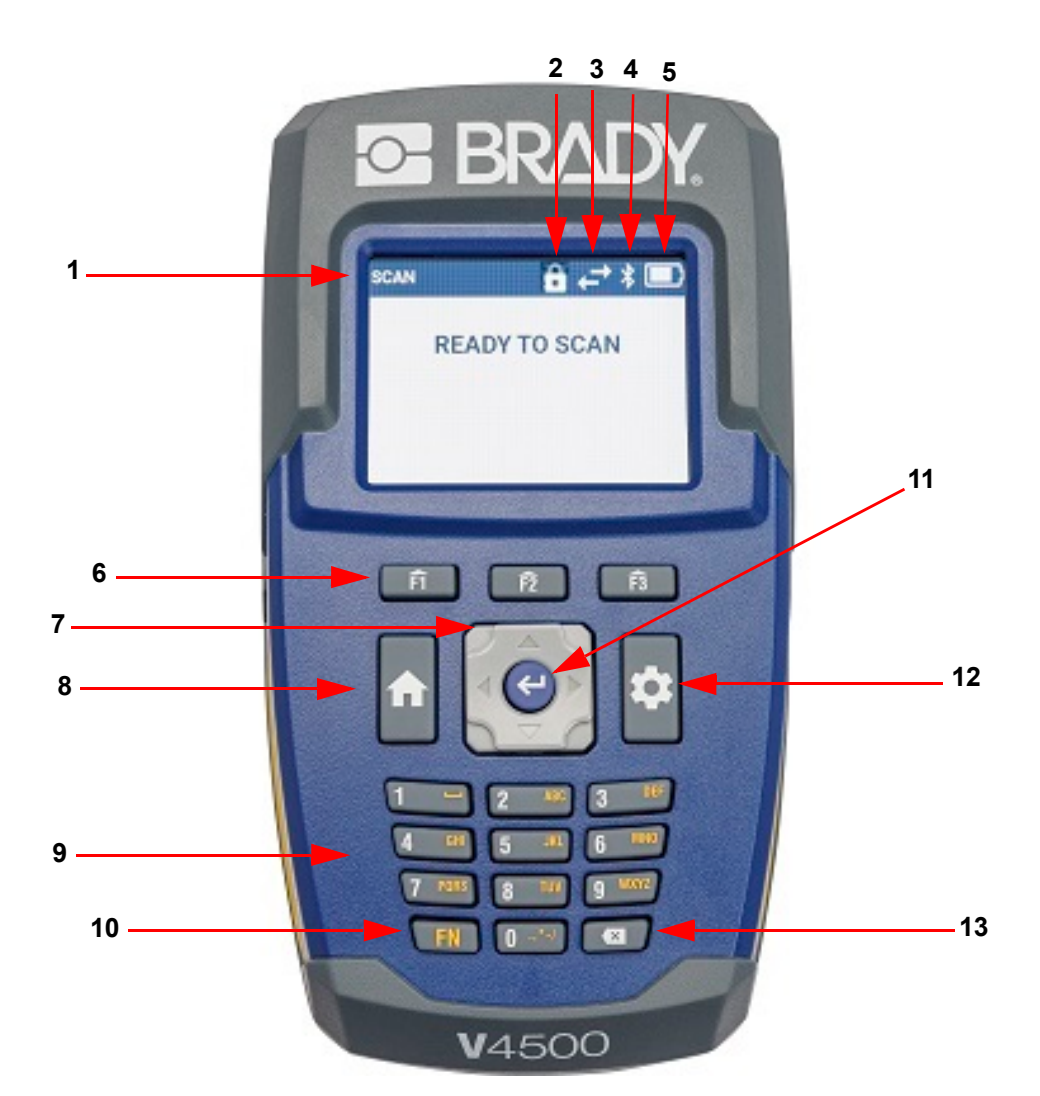

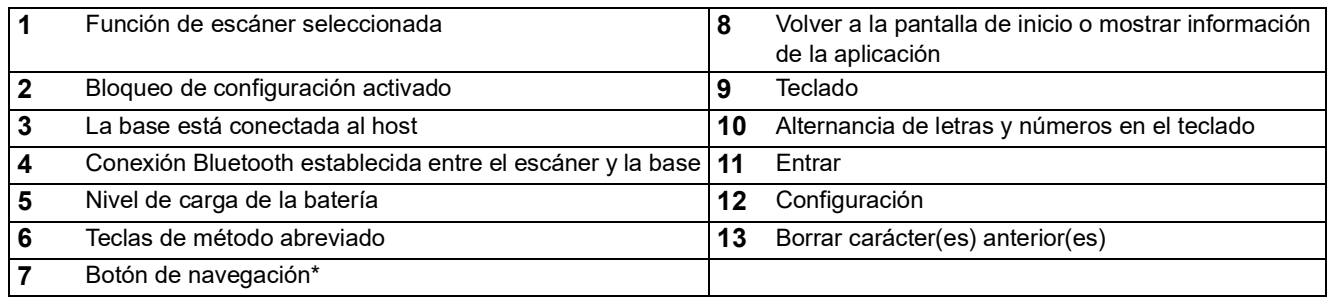

\*Si pulsas la parte superior o inferior del botón de navegación puedes desplazarte arriba/abajo o a la izquierda/derecha para moverte en esas direcciones en la pantalla del escáner.

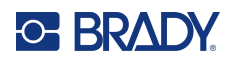

## <span id="page-12-1"></span><span id="page-12-0"></span>**Componentes de la base**

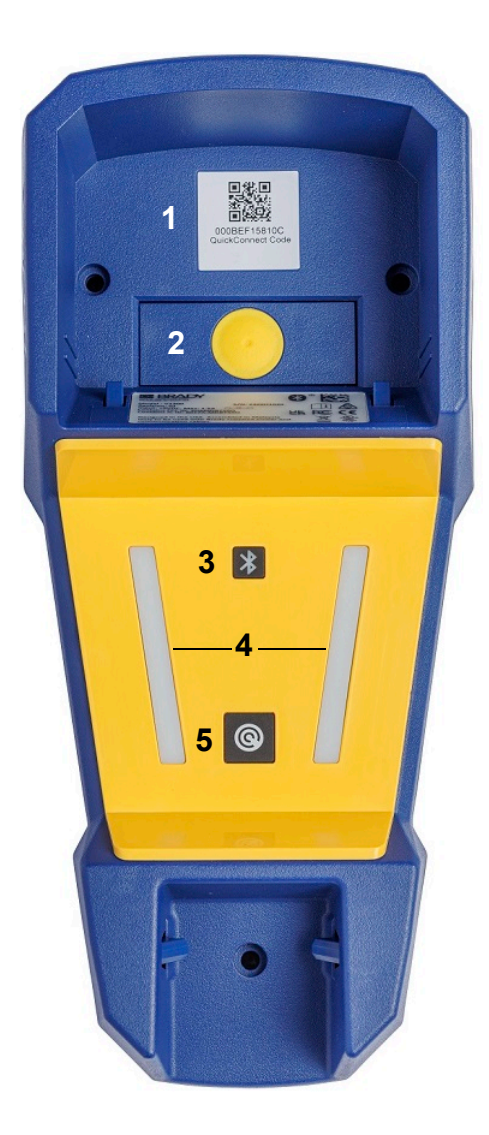

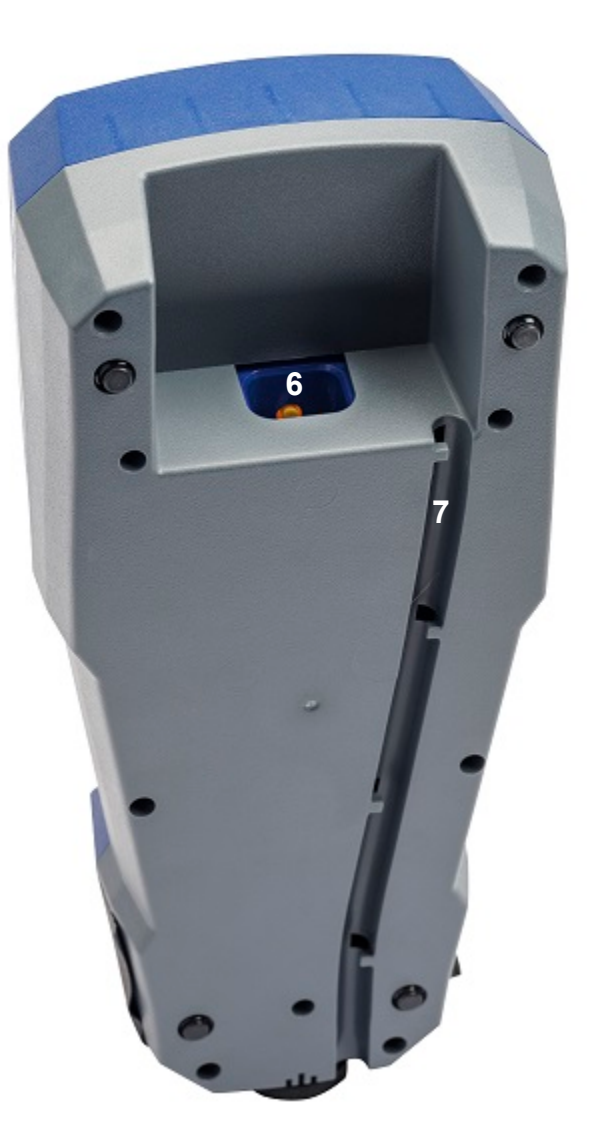

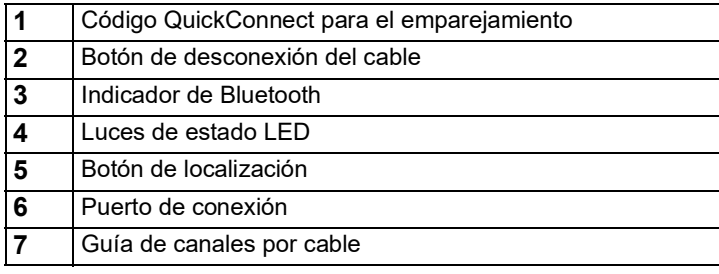

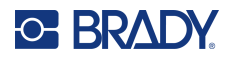

## <span id="page-13-0"></span>**Alimentación**

El escáner se alimenta a través de una batería de iones de litio, que se carga cuando el escáner se coloca en la base V1300 o con la estación de carga de baterías opcional V1100.

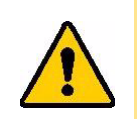

ATENCIÓN La batería del escáner de códigos de barras V4500 solo puede cargarse con la base V1300 o la estación de carga de baterías V1100.

### <span id="page-13-1"></span>**Batería**

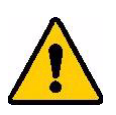

### **ADVERTENCIA**

- No utilice ni almacene la batería a temperaturas superiores o inferiores a las indicadas en [Características físicas y medioambientales](#page-7-5).
- No almacene el escáner con la batería a temperaturas superiores a 50 °C (122 °F) o inferiores a –20 °C (–4 °F).
- No cargue la batería a temperaturas superiores a 45 °C (113 °F) o inferiores a 0 °C (32 °F).
- No desmonte ni trate la batería de forma inapropiada.
- No intente abrir, dañar o sustituir los componentes de la batería.
- La batería solo debe utilizarse con el escáner V4500.
- Cargue la batería mientras está instalada en el escáner utilizando la base V1300 o cargue la batería por separado en el cargador de batería V1100.
- No permita que ningún metal u otros materiales conductores toquen los bornes de la batería.

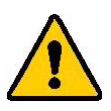

.

**ADVERTENCIA** Cuando guarde la batería:

- No permita que ningún metal u otros materiales conductores toquen los bornes de la batería.
- Mantenga la batería alejada de chispas, llamas u otras fuentes de calor.
- Mantenga la batería alejada del agua.
- No coloque nunca objetos encima de la batería.
- Guarde la batería en un lugar fresco y seco.
- Mantenga la batería fuera del alcance de los niños.
- Al final de la vida útil de la batería, sustitúyala únicamente por una batería diseñada para su uso con el escáner de códigos de barras V4500.
- La batería debe reciclarse o desecharse adecuadamente siguiendo las regulaciones federales, estatales o municipales.

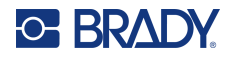

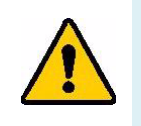

**ADVERTENCIA** Existe el riesgo de explosión si se sustituye la batería por otra de tipo incorrecto. Deseche las baterías usadas de acuerdo con las instrucciones.

## <span id="page-14-0"></span>**Configuración inicial**

### **Base**

**IMPORTANTE** Utilice únicamente los cables suministrados para la base V1300.

- 1. Inserte un extremo del cable RJ50 en la parte inferior de la base. Empuje hasta que oiga que encaja en su sitio.
- **Nota:** Para retirar el cable, presione con fuerza el botón amarillo de desconexión situado en la parte delantera de la base y tire del cable hacia fuera.
- 2. Introduzca el cable a presión en la guía de canales situada en la parte inferior de la base.

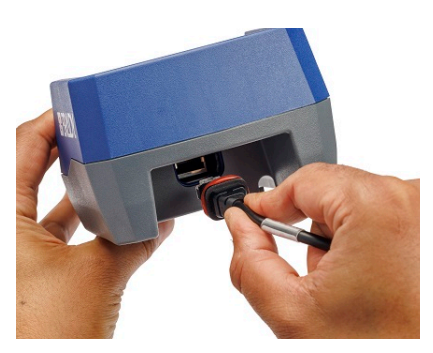

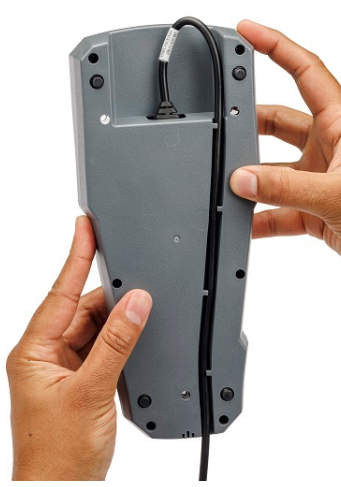

3. Inserte el extremo redondeado del adaptador en el cable.

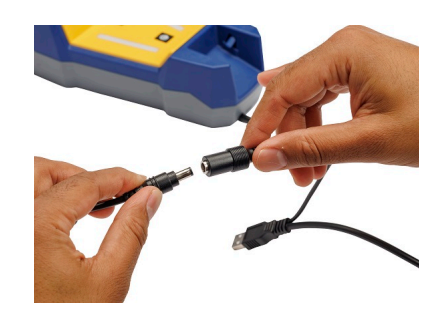

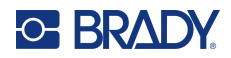

4. Coloque el cable de alimentación en el bloque de alimentación y enchufe el otro extremo a una toma de corriente de CA.

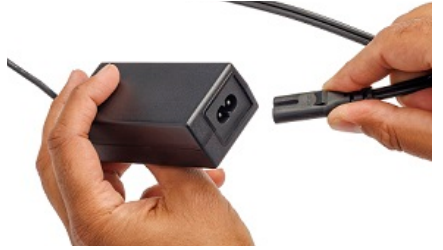

5. Conecte el cable USB o serie (opcional) al ordenador host. De esta forma se establece la transferencia de datos al host. Encontrará las instrucciones de montaje en [Montaje de la base](#page-35-3) [en la página](#page-35-3) 29.

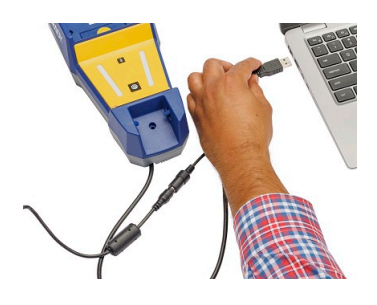

### <span id="page-15-0"></span>**Lector**

#### <span id="page-15-1"></span>*Instalación de la batería*

Presione el enganche amarillo y, a continuación, tire hacia arriba y hacia atrás la tapa plateada de la batería e introduzca la batería en la cavidad del escáner. La batería está fabricada de forma que solo se puede insertar en un sentido. Cierre bien el enganche del compartimento de las pilas hasta que oiga un clic.

1. Coloque el escáner en la base y presione hacia abajo hasta que encaje en el lugar adecuado.

El indicador de batería aparecerá en la pantalla del escáner. Cuando la batería esté completamente cargada, retire el escáner de la base.

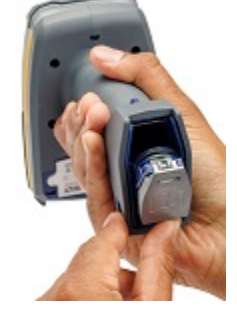

**Nota:** Si la pantalla se ha apagado, apriete el gatillo o pulse cualquier tecla del teclado para visualizar el indicador de batería.

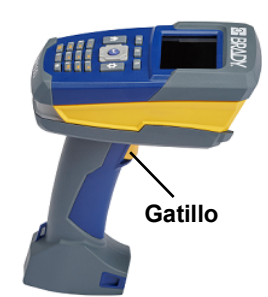

2. Encienda el escáner apretando el gatillo.

Cuando el escáner complete con éxito su secuencia de arranque (tarda unos 2 segundos), los LED parpadearán, emitirá un pitido y el escáner vibrará una vez.

- 3. Utilice las teclas de navegación para desplazarse por la lista y pulse el botón Entrar para seleccionar el idioma deseado.
- 4. Pulse F3 para pasar a la pantalla siguiente.
- 5. Siga las instrucciones que aparecen en la pantalla del escáner para completar la configuración.

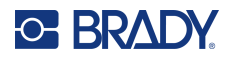

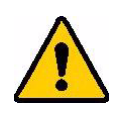

**ADVERTENCIA** Para evitar el riesgo de incendio, descarga eléctrica, explosión o daños, haga lo siguiente:

- No utilice ni almacene el escáner a temperaturas superiores o inferiores a las indicadas en [Características físicas y medioambientales](#page-7-5).
- No desarme, maltrate ni intente sustituir los componentes del escáner.
- No use otro adaptador de CA que no sea el provisto específicamente para el uso con la base V1300.
- No incinere el escáner. Mantenga el escáner, la base y la estación de carga opcional alejados de fuentes de calor.
- Mantenga el escáner, la base y la estación de carga opcional alejados del agua.
- No coloque ningún objeto sobre la base.
- Almacene todos los dispositivos en un lugar fresco y seco.
- El escáner debe reciclarse o desecharse adecuadamente siguiendo las regulaciones federales, estatales o municipales.

#### <span id="page-16-0"></span>*Extracción de la batería*

Para extraer la batería, presione el enganche amarillo y, a continuación, tire de la tapa plateada de la batería hacia arriba y hacia atrás. Incline el escáner hasta que la pila salga de la cavidad y caiga sobre su mano.

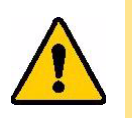

ATENCIÓN No deje caer la batería sobre una superficie dura.

#### <span id="page-16-1"></span>*Carga de la batería*

Para cargar la batería instalada en el escáner, coloque el escáner sobre la base con la ventana de escaneo hacia abajo. El escáner emitirá un pitido si el escáner se apaga y vuelve a encenderse, otro pitido si el escáner estaba emparejado con la base y se vuelve a conectar.

#### **Comportamiento del LED de la base**

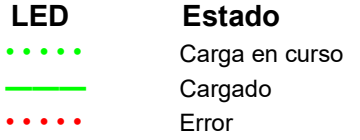

La batería se cargará por completo en aproximadamente 4 horas si se utiliza la base con una fuente de alimentación externa.

**Nota:** Es normal que la zona alrededor del escáner se caliente durante la carga.

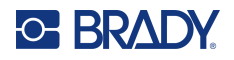

#### **Estación de carga V1100 (opcional)**

La batería también se puede cargar utilizando una estación de carga de baterías (accesorio opcional V1100). Conecte la estación de carga a la fuente de alimentación suministrada y enchufe la fuente de alimentación a una toma de corriente alterna. Introduzca la batería en el cargador. Los LED del indicador de potencia parpadearán una vez por segundo mientras el dispositivo se esté cargando. Los LED permanecerán encendidos cuando la batería esté completamente cargada (tiempo aprox. 4 horas).

**Nota:** Se recomienda cargar completamente la batería antes de utilizar el escáner por primera vez, aunque las baterías nuevas vienen con una cantidad residual de energía.

#### <span id="page-17-0"></span>*Apagado automático*

Para ahorrar energía, el escáner entrará automáticamente en modo de ahorro de energía después de un período de inactividad. Cualquier dato que aparezca en pantalla en el momento del apagado automático, se conservará y estará disponible la siguiente vez que se apriete el gatillo para reiniciar el escáner. Cuando se usa la base, la alimentación eléctrica es constante, por lo que no se gasta la batería. Para configurar el tiempo de inactividad, consulte [Temporizador de apagado en la página](#page-20-0) 14. El escáner se apagará automáticamente si no se utiliza durante dos horas.

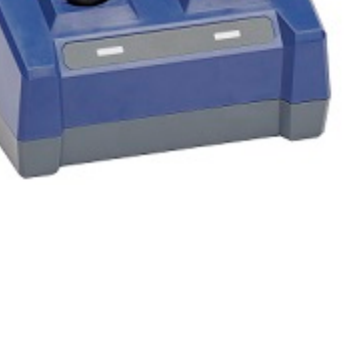

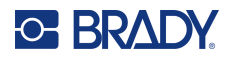

## <span id="page-18-4"></span><span id="page-18-0"></span>**Emparejar el escáner**

El escáner funciona en modo Bluetooth Low Energy (BLE). Se empareja con la base para la comunicación inalámbrica de datos.

### <span id="page-18-1"></span>**Base**

La base recibirá los datos de forma inalámbrica desde el escáner emparejado y los enviará al ordenador host a través del cable USB (o el cable serie opcional) de la base. Puede recibir comandos, configuraciones, archivos, etc. del host y enviarlos de forma inalámbrica al escáner emparejado.

Empareje el escáner con la base utilizando el escáner V4500 para escanear el código QuickConnect situado en la base. Si se oyen dos pitidos cortos seguidos de un pitido normal, se nota una vibración y el LED verde del escáner parpadea, significa que el emparejamiento es correcto. Cuando el escáner y la base estén emparejados, el indicador Bluetooth emitirá una luz azul fija. Cuando la base y el host estén conectados, los indicadores LED de la base emitirán una luz verde fija.

## <span id="page-18-2"></span>**Ordenador o dispositivo móvil**

El escáner puede emparejarse con un ordenador, teléfono móvil o tableta que admita BLE, como un teclado HID Bluetooth.

Para configurar el modo de teclado HID Bluetooth, consulte la página [Guía de configuración en la](#page-33-3)  [página](#page-33-3) 27.

- 1. Abra el menú de configuración de Bluetooth en el dispositivo móvil, busque «Brady V4500» en los dispositivos Bluetooth disponibles.
- 2. Conecte el V4500 al dispositivo.

La conexión correcta se indica mediante un pitido y el parpadeo del indicador LED Bluetooth del escáner.

La reconexión automática puede configurarse en el host (dispositivo móvil). Conéctese directamente al ordenador host con la aplicación de escritorio DirectConnect, que encontrará en [https://www.bradyid.com/v4500support.](https://www.bradyid.com/v4500support)

## <span id="page-18-3"></span>**Información de la aplicación**

Para obtener información sobre las distintas aplicaciones, pulse el botón Inicio del escáner. Aplicaciones disponibles:

- **Escanear:** apunte y apriete el gatillo para capturar el código de barras.
- **Inventario:** añada información adicional al código de barras (como el pasillo, el contenedor, la ubicación y la cantidad).
- **Imagen:** se utiliza en texto legible, como una etiqueta.
- **Coincidencia:** compara dos escaneos y solo transmite si coinciden.
- **Info:** proporciona información sobre las aplicaciones disponibles.

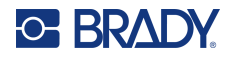

- **Configuración:** gestiona las funciones del escáner.
- **Inicio:** guía al usuario en la configuración del escáner.

## <span id="page-19-0"></span>**Configuración**

Utilice el botón de configuración situado encima del teclado para configurar el idioma, el brillo de la pantalla, asignar las teclas de acceso directo, etc.

### <span id="page-19-1"></span>**Vista**

Ajusta el brillo de la pantalla o el tiempo que debe transcurrir para que se apague. Para ahorrar energía, el escáner apaga de forma automática la pantalla después de un período de inactividad.

#### <span id="page-19-2"></span>*Brillo de la pantalla*

#### **Para establecer el brillo:**

- 1. Pulse el botón **configuración**.
- 2. El texto *Vista* aparece destacado, pulse el botón **ENTRAR**. Se destaca el texto «Brillo de la pantalla».
- 3. Pulse el botón **ENTRAR**.
- 4. Utilice el botón de navegación derecho e izquierdo para ajustar el brillo con el control deslizante.
- 5. Pulse F3 para aceptar la selección o F1 para cancelarla.

#### <span id="page-19-3"></span>*Nivel de atenuación*

Esta función funciona junto con el temporizador de atenuación. Para ahorrar energía, cuando transcurra el tiempo establecido en el temporizador de atenuación, el brillo de la pantalla se atenuará al nivel indicado.

#### **Para ajustar el nivel de atenuación:**

- 1. Pulse el botón **configuración**.
- 2. El texto *Vista* aparece destacado, pulse el botón **ENTRAR**.
- 3. Utilice el botón de navegación para desplazarse hasta **Nivel de atenuación** y pulse el botón **ENTRAR**.
- 4. Utilice el botón de navegación derecho e izquierdo para ajustar el nivel de atenuación con el control deslizante.

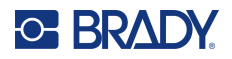

#### <span id="page-20-0"></span>*Temporizador de apagado*

Ajuste el tiempo de inactividad del escáner para apagar la pantalla. El uso de esta función prolonga la duración de la batería.

#### **Para ajustar el tiempo de espera de la pantalla:**

- 1. Pulse el botón **configuración**.
- 2. El texto *Vista* aparece destacado, pulse el botón **ENTRAR**.
- 3. Utilice el botón de navegación para desplazarse hasta *Temporizador de apagado* y pulse el botón **ENTRAR**.
- 4. Utilice el botón de navegación para desplazarse por las opciones.
- 5. Pulse F3 para aceptar la selección o F1 para cancelarla.

#### <span id="page-20-1"></span>*Temporizador de atenuación*

Ajuste el tiempo que el escáner estará inactivo antes de que la pantalla se atenúe al nivel establecido en «Nivel de atenuación».

#### **Para ajustar el temporizador de atenuación:**

- 1. Pulse el botón **configuración**.
- 2. El texto *Vista* aparece destacado, pulse el botón **ENTRAR**.
- 3. Utilice el botón de navegación para desplazarse hasta *Temporizador de atenuación* y pulse el botón **ENTRAR**.
- 4. Utilice el botón de navegación para desplazarse por las opciones.
- 5. Pulse F3 para aceptar la selección o F1 para cancelarla.

#### <span id="page-20-2"></span>*Temporizador de salvapantallas*

Ajuste el tiempo de inactividad del escáner para activar el salvapantallas.

#### **Para ajustar el temporizador de salvapantallas:**

- 1. Pulse el botón **configuración**.
- 2. El texto *Vista* aparece destacado, pulse el botón **ENTRAR**.
- 3. Utilice el botón de navegación para desplazarse hasta *Temporizador de salvapantallas* y pulse el botón **ENTRAR**.
- 4. Utilice el botón de navegación para desplazarse por las opciones.
- 5. Pulse F3 para aceptar la selección o F1 para cancelarla.

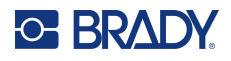

## <span id="page-21-0"></span>**Dispositivo**

#### <span id="page-21-1"></span>*Idiomas de la interfaz de usuario*

Elija el idioma en el que desea que se muestren todos los menús, funciones y datos visualizados.

#### **Para establecer el idioma:**

- 1. Pulse el botón **configuración**.
- 2. Utilice el botón de navegación para destacar *Dispositivo* y pulse el botón **ENTRAR**.
- 3. Se resaltará «Idiomas IU» y pulse el botón **ENTRAR**.
- 4. Navegue hasta el idioma deseado y pulse F3 para guardar la selección o F1 para cancelarla.

#### <span id="page-21-4"></span><span id="page-21-2"></span>*Idioma del teclado*

Configura el idioma del teclado para que coincida con el que se está utilizando en el host.

- 1. Pulse el botón **configuración**.
- 2. Utilice el botón de navegación para destacar *Dispositivo* y pulse el botón **ENTRAR**.
- 3. Desplácese hasta destacar *Idioma del teclado* y pulse el botón **ENTRAR**.
- 4. Navegue hasta el idioma deseado y pulse F3 guardar la selección o F1 para cancelarla.

#### <span id="page-21-5"></span><span id="page-21-3"></span>*Volumen*

Sube o baja el volumen del sonido para los distintos tipos de notificaciones.

#### **Para establecer el volumen:**

- 1. Pulse el botón **configuración**.
- 2. Utilice el botón de navegación para destacar *Dispositivo* y pulse el botón **ENTRAR**.
- 3. Desplácese hasta destacar *Volumen* y pulse el botón **ENTRAR**.
- 4. Navegue hasta el tipo de notificación deseado; o desactive el sonido para todos los tipos de notificaciones seleccionando *Todos los pitidos > Desact. pitidos*.
- 5. Pulse el botón F3 para guardar la selección o F1 para cancelarla.

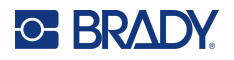

#### <span id="page-22-3"></span><span id="page-22-0"></span>*Vibración*

Ajusta la intensidad de la vibración o la desactiva para los distintos tipos de notificaciones.

#### **Para establecer la vibración:**

- 1. Pulse el botón **configuración**.
- 2. Utilice el botón de navegación para destacar *Dispositivo* y pulse el botón **ENTRAR**.
- 3. Desplácese hasta destacar *Vibración* y pulse el botón **ENTRAR**.
- 4. Desplácese a la opción deseada y utilice el botón de navegación derecho e izquierdo para ajustar la intensidad con el control deslizante.
- 5. Pulse F3 para guardar la selección o F1 para cancelarla.

#### <span id="page-22-1"></span>*Gatillo*

Establezca el tiempo que debe apretarse el gatillo para escanear el código de barras.

#### **Para ajustar el tiempo de activación:**

- 1. Pulse el botón **configuración**.
- 2. Utilice el botón de navegación para destacar *Dispositivo* y pulse el botón **ENTRAR**.
- 3. Desplácese hasta destacar *Activación* y pulse el botón **ENTRAR**.
- 4. Se resaltará «Modo activación», pulse el botón **ENTRAR**.
- 5. Resalte *Previsualización del puntero* y pulse **F3**.
- 6. Resalte *Tiempo de previsualización del puntero* y pulse el botón **ENTRAR**.
- 7. Navegue por la lista para seleccionar el tiempo que debe mantenerse apretado el gatillo para escanear el código de barras.
- 8. Pulse F3 para guardar la selección o F1 para cancelarla.

#### **Para restablecer el tiempo predeterminado de activación:**

- 1. Pulse el botón **configuración**.
- 2. Utilice el botón de navegación para destacar *Dispositivo* y pulse el botón **ENTRAR**.
- 3. Desplácese hasta destacar *Activación* y pulse el botón **ENTRAR**.
- 4. Con *Activación normal* resaltado, pulse la tecla **F3**.

#### <span id="page-22-2"></span>*Configuración de fábrica*

Borra todas las configuraciones personalizadas, la información de emparejamiento y restablece la configuración predeterminada del escáner.

#### **Para reiniciar el dispositivo:**

- 1. Pulse el botón **configuración**.
- 2. Utilice el botón de navegación para destacar *Dispositivo* y pulse el botón **ENTRAR**.
- 3. Desplácese hasta resaltar *Config. de fábrica* y pulse el botón **ENTRAR**.
- 4. Pulse F3 para restablecer la configuración de fábrica o F1 para cancelar.
- 5. Siga las indicaciones que aparecen en la pantalla.

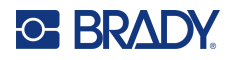

#### <span id="page-23-0"></span>*Restablecer archivos*

Al utilizar esta opción, se eliminarán los archivos de imagen, los archivos JavaScript personalizados y el historial de campos de inventario.

#### **Para restablecer los archivos:**

- 1. Pulse el botón **configuración**.
- 2. Utilice el botón de navegación para destacar *Dispositivo* y pulse el botón **ENTRAR**.
- 3. Desplácese hasta *Restablecer archivos* y pulse el botón **ENTRAR**.
- 4. Pulse F3 para restablecer los archivos o F1 para cancelar.

#### <span id="page-23-1"></span>*Reiniciar*

Apague el escáner y vuelva a encenderlo.

#### **Para reiniciar:**

- 1. Pulse el botón **configuración**.
- 2. Utilice el botón de navegación para destacar *Dispositivo* y pulse el botón **ENTRAR**.
- 3. Desplácese a *Reiniciar* y pulse el botón **ENTRAR**.
- 4. Pulse F3 para reiniciar el escáner o F1 para cancelar.

#### <span id="page-23-2"></span>*Apagado*

#### **Apague el escáner.**

- 1. Pulse el botón **configuración**.
- 2. Utilice el botón de navegación para destacar *Dispositivo* y pulse el botón **ENTRAR**.
- 3. Desplácese a Apagar y pulse el botón **ENTRAR**.
- 4. Pulse F3 para apagar el escáner o F1 para cancelar. Encienda el escáner apretando el gatillo.

### <span id="page-23-3"></span>**Información del escáner**

Obtenga los siguientes tipos de información:

- Versión de firmware
- Versión de firmware del Bluetooth
- Revisión del chip procesador
- Número de serie
- Versión de hardware
- Revisión del teclado

#### **Para ver la información:**

- 1. Pulse el botón **configuración**.
- 2. Utilice el botón de navegación para desplazarse por el menú hasta resaltar *Información del escáner*.
- 3. Pulse el botón **ENTRAR**.

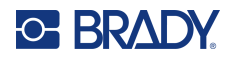

## <span id="page-24-0"></span>**Modo de lote**

La notificación de fuera de cobertura se desactivará cuando se active el modo de lote. Los datos del código de barras se almacenarán en el escáner hasta que entre dentro del alcance de la base y entonces el escáner transferirá la información al host. Si el indicador Bluetooth parpadea, escanee el código QuickConnect de la base para volver a conectarse.

#### <span id="page-24-1"></span>*Habilitar lote*

**Para activar o desactivar el funcionamiento por lotes:**

- 1. Pulse el botón **configuración**.
- 2. Utilice el botón de navegación para destacar *Modo de lote* y pulse el botón **ENTRAR**.
- 3. Desplácese a Habilitar lote y pulse el botón **ENTRAR**.
- 4. Destaque «Act. o desact.» y pulse F3 para aceptar su selección o F1 para cancelarla.

#### <span id="page-24-2"></span>*Modo borrar lote*

Con el modo de lote activado, los escaneos se almacenarán en el escáner hasta que entre dentro del alcance de la base. Elija si desea que el escáner borre automáticamente los datos recogidos en el modo de lote después de la transferencia de datos al dispositivo host o si desea borrarlos manualmente.

#### **Para borrar los datos de lote manual o automáticamente:**

- 1. Pulse el botón **configuración**.
- 2. Utilice el botón de navegación para destacar *Modo de lote* y pulse el botón **ENTRAR**.
- 3. Desplácese a «*Modo borrar lote*» y pulse el botón **ENTRAR**.
- 4. Destaque Automático o Manual y pulse F3 para aceptar su selección o F1 para cancelarla.

#### <span id="page-24-4"></span><span id="page-24-3"></span>*Borrar datos de lote*

Con el modo de lote activado, los escaneos se almacenarán en el escáner hasta que entre dentro del alcance de la base. Si ha configurado el borrado manual de datos por lotes, utilice esta función para borrar los datos almacenados en el escáner.

#### **Para borrar manualmente los datos de lote:**

- 1. Pulse el botón **configuración**.
- 2. Utilice el botón de navegación para destacar *Modo de lote* y pulse el botón **ENTRAR**.
- 3. Desplácese a «*Borrar datos*» y pulse el botón **ENTRAR**.
- 4. Pulse la tecla F3 para borrar los datos por lotes o F1 para volver a la pantalla del modo de lotes.

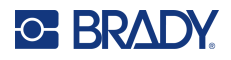

#### <span id="page-25-0"></span>*Uso de la memoria*

Con el modo de lote activado, los escaneos se almacenarán en el escáner hasta que entre dentro del alcance de la base. Permite comprobar el espacio disponible para almacenar datos.

#### **Para comprobar el uso de la memoria:**

- 1. Pulse el botón **configuración**.
- 2. Utilice el botón de navegación para destacar *Modo de lote* y pulse el botón **ENTRAR**.
- 3. Desplácese a «*Uso de la memoria»* y pulse el botón **ENTRAR**.
- 4. Utilice la tecla F1 o F3 para volver a la pantalla del Modo de lotes.

### <span id="page-25-3"></span><span id="page-25-1"></span>**Teclas de función**

Los tres botones de la tecla F son accesos directos a aplicaciones del dispositivo. Asigne la aplicación deseada a cada tecla F del escáner.

#### <span id="page-25-2"></span>*Asignación de teclas*

#### **Aplicaciones:**

**Escanear:** apunte y apriete el gatillo para capturar el código de barras.

**Inventario:** capture el código de barras y añada información adicional (como el pasillo, el contenedor, la ubicación y la cantidad).

**Imagen:** se utiliza en texto legible, como una etiqueta.

**Coincidencia:** compara dos escaneos y solo transmite si coinciden.

#### **Para asignar un acceso directo:**

- 1. Pulse el botón **configuración**.
- 2. Utilice el botón de navegación para destacar *Teclas de función* y pulse el botón **ENTRAR**.
- 3. Destaque el texto «*Asignar teclas»* y pulse el botón **ENTRAR**.
- 4. Navegue hasta la aplicación F1, F2 o F3 y pulse el botón **Entrar**.
- 5. Navegue por la lista de aplicaciones y pulse el botón Entrar o F3 para guardar la selección en el botón de la tecla F correspondiente.

Para crear sus propias aplicaciones personalizadas, póngase en contacto con el servicio de asistencia técnica en [página](#page-3-0) iv.

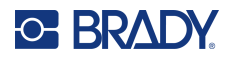

#### <span id="page-26-4"></span><span id="page-26-0"></span>*Opciones de vista previa*

Utilice esta opción para previsualizar las funciones de la tecla F. Si se configura como «cambio c/ 2 pulsaciones», aparecerán las funciones en pantalla cuando se pulse una vez el botón de la tecla F y, a continuación, se iniciará la aplicación cuando se pulse el botón de la tecla F por segunda vez.

#### **Para activar la previsualización:**

- 1. Pulse el botón **configuración**.
- 2. Utilice el botón de navegación para destacar *Teclas de función* y pulse el botón **ENTRAR**.
- 3. Destaque «*Opciones de vista previa»* y pulse el botón **ENTRAR**.
- 4. Seleccione el cambio con 1 o 2 pulsaciones y pulse el botón Entrar o F3 para guardar.

### <span id="page-26-5"></span><span id="page-26-1"></span>**Configuración del código de barras**

#### <span id="page-26-2"></span>*Modo de selección*

El escáner es capaz de leer muchos tipos diferentes de códigos de barras que pueden activarse o desactivarse escaneando el código de barras con el Modo de selección.

#### *Lista de códigos de barras*

Active o desactive los tipos de códigos de barras, así como otras funciones específicas de los códigos de barras, desde la lista de códigos de barras. Seleccione un código de barras y pulse el botón Entrar. Utilice el botón de navegación para destacar las funciones deseadas y pulse el botón Entrar.

#### <span id="page-26-3"></span>*Desactivar todos los códigos*

Para evitar el escaneado accidental de códigos de barras no deseados, desactive todos los códigos de barras.

#### **Para desactivar todos los tipos de códigos de barras:**

- 1. Pulse el botón **configuración**.
- 2. Utilice el botón de navegación para destacar *Configuración del código de barras* y pulse el botón **ENTRAR**.
- 3. Desplácese hasta «*Desact. todos cód.»* y pulse el botón **ENTRAR**.
- 4. Pulse el botón **F3** para desactivar todos los códigos de barras.
- 5. Desplácese hasta el *Modo de selección* y pulse el botón **ENTRAR**.
- 6. Escanee el tipo de código de barras que desea activar y pulse el botón F3 para activarlo o F2 para seleccionar otros ajustes disponibles para ese tipo de código de barras.
- 7. Pulse el botón **Inicio** para iniciar el escaneado.

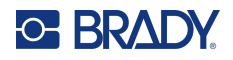

## <span id="page-27-0"></span>**Bloqueo de configuración**

Configure un PIN de cuatro a ocho dígitos para que solo las personas que lo tengan puedan cambiar los ajustes del escáner.

**IMPORTANTE** Una vez configurado, la única forma de eliminar un PIN olvidado es restablecer la configuración de fábrica o ponerse en contacto con el servicio de asistencia técnica.

#### **Para establecer un bloqueo de configuración:**

- 1. Pulse el botón **configuración**.
- 2. Utilice el botón de navegación para destacar *Bloqueo de configuración* y pulse el botón **ENTRAR**.
- 3. Cree con el teclado un PIN de 4 a 8 dígitos.
- 4. Pulse **F3** para confirmar.
- 5. Vuelva a introducir el PIN.
- 6. Pulse **F3** para confirmar.
- 7. Pulse F3 para guardar la selección o F1 para cancelarla. Cuando se haya establecido un bloqueo de configuración, aparecerá un candado en la pantalla.

### <span id="page-27-3"></span><span id="page-27-1"></span>**Notificaciones**

Los mensajes mostrados por el escáner se guardan en la memoria. Utilice esta función para ver o borrar mensajes.

#### **Para acceder a notificaciones anteriores:**

- 1. Pulse el botón **configuración**.
- 2. Utilice el botón de navegación para destacar *Notificaciones* y pulse el botón **ENTRAR**.
- 3. Navegue por los mensajes y pulse **Entrar** para leer los detalles del mensaje resaltado.
- 4. Pulse F3 para borrar un solo mensaje resaltado o F2 para borrar todos los mensajes.
- 5. Pulse F1 para volver al menú Configuración sin borrar ningún mensaje.

## <span id="page-27-2"></span>**Accesorios**

Puede adquirir los siguientes accesorios del dispositivo Escáner de códigos de barras V4500 por separado.

- Estación de carga V1100
- Batería de iones de litio V1200
- Cable USB
- Cable serie
- Cable de alimentación
- Cordón

# <span id="page-28-0"></span>**3 Operación general**

## <span id="page-28-1"></span>**Escaneado manual**

Mantenga el escáner a una distancia de unos 10 cm (4") del código de barras y apriete el gatillo. Cuando el escáner lee el código de barras correctamente, vibra y emite una alerta sonora y una luz verde.

**Nota:** Dependiendo del tamaño del código de barras, es posible que tenga que modificar la distancia entre el escáner y el código de barras. Por regla general, los códigos de alta densidad se leen mejor a distancias más cortas (cerca) y los códigos de barras grandes o anchos se leen mejor a distancias más largas (lejos).

#### **Comportamiento de los LED del escáner**

**Comportamiento de los LED de la base**

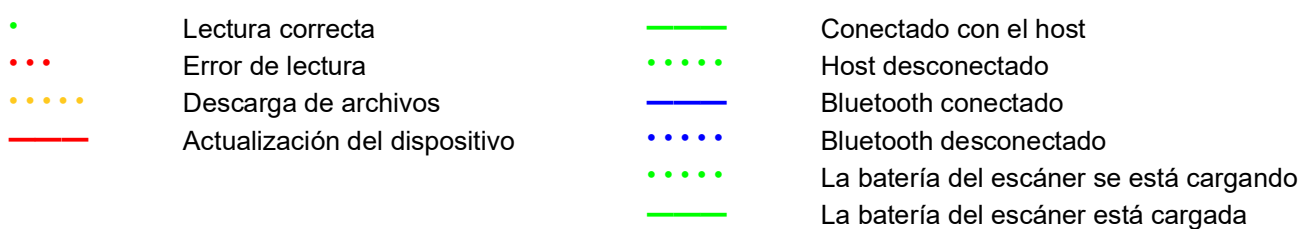

## <span id="page-28-2"></span>**Botones de acceso directo de la tecla F**

Los tres botones de la tecla F son accesos directos a distintas aplicaciones, que se pueden asignar siguiendo los pasos indicados en [Teclas de función en la página](#page-25-3) 19.

Pulse la tecla F adecuada para el tipo de escaneado que va a realizar. Para previsualizar la aplicación asignada a cada tecla F, active el cambio con 2 pulsaciones (consulte [Opciones de vista previa en la](#page-26-4)  [página](#page-26-4) 20).

## <span id="page-28-3"></span>**Teclado**

El teclado incluye números, letras y signos de puntuación. El botón de borrar, situado a la derecha del cero, borra los caracteres situados a la izquierda del cursor.

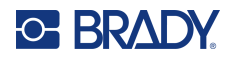

## <span id="page-29-0"></span>**Botón FN**

El botón FN le permite desplazarse entre el uso de números, signos de puntuación, letras minúsculas o mayúsculas y el espacio.

Durante el uso de la aplicación Inventario (consulte [Teclas de función en la página](#page-25-3) 19), si pulsa el botón FN una vez, la entrada del teclado cambiará de números a letras minúsculas o signos de puntuación (que se muestran en el botón cero). Si pulsa el botón por segunda vez, las letras cambiarán a mayúsculas y podrá seguir utilizando los signos de puntuación. Una tercera pulsación le llevará de nuevo a los números y ahora el botón cero mostrará el número y no la puntuación.

Para introducir un espacio en el modo de letras mayúsculas o minúsculas, utilice el botón 1.

Un indicador visual en la parte superior de la pantalla indica si se encuentra en modo número, texto en mayúsculas o texto en minúsculas.

## <span id="page-29-1"></span>**Códigos de barras y simbología**

Se admiten diversos códigos de barras y simbologías. El escáner puede almacenar hasta un megabyte de datos de códigos de barras en su memoria interna.

**IMPORTANTE** Para mantener el escáner cargado, vuelva a colocarlo en la base entre una actividad y la siguiente. La carga constante no acorta la vida útil de la batería.

#### **Para añadir una nueva simbología de código de barras:**

- 1. Pulse el botón **configuración**.
- 2. Desplácese hasta destacar *Configuración del código de barras* y pulse el botón **ENTRAR**.
- 3. Se destacará el *Modo de selección*, pulse el botón **ENTRAR**.
- 4. Escanee la simbología del código de barras.

El escáner mostrará de qué tipo de código de barras o simbología se trata y le dará la opción de cambiar la configuración, desactivar o volver a activar la lectura de ese tipo de código de barras.

#### **Para cambiar la configuración de los códigos de barras:**

- 1. Pulse el botón **configuración**.
- 2. Desplácese hasta destacar *Configuración del código de barras* y pulse el botón **ENTRAR**.
- 3. Desplácese a «*Lista de códigos de barras»* y pulse el botón **ENTRAR**.
- 4. Desplácese al tipo de simbología o código de barras deseado y pulse el botón **ENTRAR**.
- 5. Realice los cambios necesarios en los ajustes disponibles y pulse  $F1$  para cancelar o F3 para aceptar los cambios.

Para evitar un escaneado accidental de códigos de barras no deseados, puede desactivar todos los códigos de barras y, a continuación, activar únicamente los códigos de barras deseados.

#### **Para desactivar todos los códigos de barras:**

- 1. Pulse el botón **configuración**.
- 2. Desplácese hasta destacar *Configuración del código de barras* y pulse el botón **ENTRAR**.
- 3. Desplácese hasta «*Desact. todos cód.»* y pulse el botón **ENTRAR**.

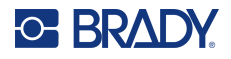

- 4. Pulse la tecla F3 para desactivar todos los códigos de barras.
- 5. En la pantalla «*Configuración de código de barras»*, desplácese hasta los códigos de barras 1D o 2D y pulse el botón **ENTRAR**.
- 6. Destaque **Activar** y pulse el botón **ENTRAR**.
- 7. Pulse la tecla F3 para aceptar la selección o F1 para cancelarla.
- 8. Pulse la tecla F1 para volver a «*Configuración del código de barras»* o pulse el botón Inicio para iniciar el escaneado.

## <span id="page-30-1"></span><span id="page-30-0"></span>**Alertas**

### **Lectura correcta**

Cuando el escáner haya leído correctamente el código, verá una luz verde, oirá un pitido y notará una vibración, siempre que estas funciones no se hayan desactivado.

### <span id="page-30-2"></span>**Error**

El escáner parpadeará en rojo y emitirá un pitido si el host no está disponible.

### <span id="page-30-3"></span>**Configuración**

Cuando escanea un código de barras de configuración, el escáner emite un pitido.

### <span id="page-30-4"></span>**Descarga de archivos**

Durante la descarga, el LED rojo se iluminará mientras se guarda el archivo en la memoria. Cuando finalice la operación, sonará un pitido.

### <span id="page-30-5"></span>**En comunicación**

El escáner emitirá un pitido al establecer una conexión con el host o al restablecer la conexión, si esta se ha interrumpido.

### <span id="page-30-6"></span>**Ubicación del escáner**

Para localizar un escáner extraviado, pulse el botón de localización de la base. El escáner emite un pitido continuo hasta que se aprieta el gatillo o se agota el tiempo de localización de 30 segundos.

**Nota:** Esta función solo funciona con un escáner emparejado y dentro del alcance de la base. Si el escáner no está emparejado con la base, la luz de la base parpadeará tres veces.

### <span id="page-30-7"></span>**Imagen**

Al guardar una imagen, el escáner emitirá un pitido cuando comience la carga y otro cuando finalice.

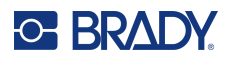

## <span id="page-31-0"></span>**Modos de alimentación**

**Modo de funcionamiento:** el escáner intenta descodificar los códigos de barras cuando se aprieta el gatillo. En este modo, la iluminación y el puntero parpadean.

**Modo inactivo:** el escáner está encendido pero no intenta descodificar los códigos de barras. Puede que el salvapantallas esté activo, si se ha activado. En este modo, no se ve la luz verde ni el puntero. Apriete el gatillo para empezar a utilizar el escáner.

**Modo pantalla apagada:** la pantalla no está iluminada, pero entra inmediatamente en modo operativo al apretar el gatillo. Aunque el salvapantallas esté activado, la pantalla se apagará si ha activado el modo de apagado.

**Modo Apagado:** cuando está apagado, el escáner no consume batería. Puede apagar el escáner manualmente cuando lo desee. Si el escáner está fuera de su cargador y en modo inactivo o con la pantalla apagada, se apagará automáticamente después de 2 horas.

Independientemente del modo, la base y el cargador de batería opcional mostrarán si la batería se está cargando, si está cargada o si presenta algún error.

Una luz roja intermitente de un segundo indica la presencia de un error:

- La batería está agotada
- La batería no está bien colocada. Retire la batería y cualquier obstrucción y vuelva a insertarla.

Una carga completa de la batería del escáner requiere cuatro horas. Se recomienda mantener el escáner en la base cuando no se utilice.

### <span id="page-31-1"></span>**Estación de carga de la batería (opcional)**

Para poder mantener en constante funcionamiento el escáner de códigos de barras, guarde hasta dos baterías de repuesto en la estación de carga V1100. La estación de carga indicará individualmente el estado de carga de cada batería. La carga simultánea de dos baterías tarda menos de cuatro horas. Se recomienda guardar una batería completamente cargada en la estación de carga hasta el momento de utilizarla.

## <span id="page-31-2"></span>**Estado del Bluetooth**

En la base hay un LED que indica el estado de la conexión Bluetooth.

- Parpadeo azul lento: el escáner no está conectado.
- Luz azul fija: el escáner está conectado.

## <span id="page-31-3"></span>**Localización del escáner**

Si el escáner está fuera de la base y desconoce su paradero, pulse el botón de localización de la base para encontrarlo (consulte [Componentes de la base en la página](#page-12-1) 6). Mientras esté dentro del rango de la conexión Bluetooth, el escáner emite un pitido continuo hasta que se aprieta el gatillo o se agota el tiempo de localización de 30 segundos.

# <span id="page-32-0"></span>**4 Mantenimiento**

## <span id="page-32-2"></span><span id="page-32-1"></span>**Actualizaciones de firmware**

## **Instalación de CortexTools3**

Para actualizar el firmware por primera vez, deberá descargar e instalar una herramienta de software especial en cada ordenador host al que se conecten una base y un escáner. Como alternativa, el software puede instalarse en un único host y cualquier base o escáner puede trasladarse a ese host para actualizar el firmware.

#### **Requisitos mínimos del sistema:** Windows 10

**Nota:** CortexTools3 solo puede instalarse en un ordenador de sobremesa o portátil.

- 1. Vaya a<https://www.bradyid.com/v4500support>desplácese hasta encontrar CortexTools3 y descárguelo en el ordenador host para el escáner de código de barras y la base.
- 2. Haga doble clic en el archivo de instalación.
- 3. Una vez iniciada la instalación, elija el idioma y haga clic en Siguiente.
- 4. En «Tipo de configuración», seleccione Completa.
- 5. Haga clic en la casilla «Permitir conexiones de red con CortexTools3» y haga clic en Siguiente.
- 6. Haga clic en Instalar.
- 7. La casilla junto a «Iniciar CortexTools3» debería estar marcada por defecto. Si no lo está, haga clic en la casilla para marcarla.
- 8. Haga clic en Finalizar.
- 9. Haga clic en Sí en el mensaje del teclado V4500.

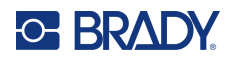

## <span id="page-33-0"></span>**Actualización de la base**

- 1. Vaya a<https://www.bradyid.com/v4500support>y descargue el archivo de actualización del firmware .crbfw.
- 2. Retire la batería del escáner para cancelar el emparejamiento con la base.
- 3. Conecte la base al ordenador con el cable USB.
- 4. Abra el software CortexTools3.
- 5. Haga clic en Sí en el mensaje que aparece.
- 6. Haga clic en el icono Lector de la interfaz CortexTools3, en la esquina superior izquierda.
- 7. En la parte izquierda de la interfaz de CortexTools3, seleccione la base que desea actualizar.
- 8. Arrastre y suelte o busque el archivo de actualización del V1300 (fíjese en el nombre del archivo).
- 9. Haga clic en el botón de descargar de la interfaz de CortexTools3.
- 10. Haga clic en Sí en el mensaje que aparece.
- 11. Cierre CortexTools3 si solo va a actualizar el firmware de la base.

### <span id="page-33-1"></span>**Actualización del escáner**

- 1. Vaya [a https://www.bradyid.com/v4500support](https://www.bradyid.com/v4500support) y descargue el archivo de actualización del firmware .ufw.
- 2. Coloque la batería en el escáner.
- 3. Escanee el código QuickConnect de la base.
- 4. Haga clic en el icono Lector de la interfaz CortexTools3, en la esquina superior izquierda.
- 5. En el lateral izquierdo de la interfaz de CortexTools3, seleccione el escáner que desea actualizar.
- 6. Arrastre y suelte o busque el archivo de actualización del V4500 (fíjese en el nombre del archivo).
- 7. Haga clic en el botón de descargar de la interfaz de CortexTools3. Los LED del escáner parpadearán en amarillo durante la actualización.
- 8. Cuando aparezca el botón «Descargar archivo», puede cerrar CortexTools3 haciendo clic en la X de la esquina superior derecha de la pantalla de la interfaz.
- 9. Cierre CortexTools3.

## <span id="page-33-3"></span><span id="page-33-2"></span>**Guía de configuración**

Este manual contiene información sobre la configuración del escáner. Para acceder a esa guía, siga los pasos que se indican a continuación.

- 1. Acceda a [https://www.bradyid.com/v4500support.](https://www.bradyid.com/v4500support)
- 2. Desplácese hasta encontrar el V4500 o introduzca el número de modelo en la barra de búsqueda.
- 3. Busque la guía de configuración en la lista y haga clic en ella.

Si necesita más ayuda, consulte [Asistencia técnica y registro en la página](#page-3-0) iv.

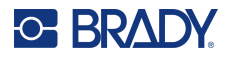

## <span id="page-34-0"></span>**Limpieza del escáner de códigos de barras y sus componentes**

Limpiar el escáner, especialmente la ventana de escaneado, le ayudará a garantizar el máximo rendimiento.

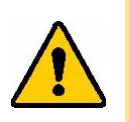

ATENCIÓN Para evitar descargas eléctricas, desconecte siempre la base y el cargador de la fuente de alimentación antes de limpiarlos.

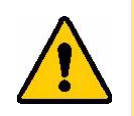

ATENCIÓN El uso de un material abrasivo o de cualquier líquido que pueda dejar residuos o rayas en la ventana de escaneado puede afectar al rendimiento del escáner.

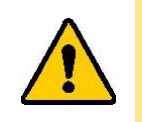

ATENCIÓN El uso de alcohol isopropílico en la pantalla LCD puede provocar la degradación del adhesivo.

#### **Ventana de escaneado y pantalla LCD**

Utilice un paño sin pelusa/polvo (o de microfibra) humedecido solo con agua para limpiar suavemente la ventana de escaneado y la pantalla LCD. Deje que se seque al aire antes de usarlo.

**IMPORTANTE** No pulverice nunca ningún líquido directamente sobre la ventana o la pantalla. No pulverice nunca ningún líquido que pueda quedar estancado en la ventana o la pantalla.

#### **Carcasa del escáner, la base y el cargador**

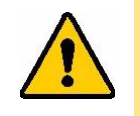

ATENCIÓN No extraiga la batería para limpiar los contactos metálicos de la batería o del interior del compartimento de la batería.

- 1. Humedezca ligeramente un paño suave (que no raye) con alcohol isopropílico o utilice un hisopo prehumedecido del kit de limpieza Brady PCK-6 para limpiar la carcasa exterior del escáner, la base y el cargador (opcional).
- 2. Elimine el exceso de alcohol isopropílico con un paño seco y suave (que no raye).
- 3. Deje que los componentes se sequen durante 15 segundos antes de volver a utilizarlo.

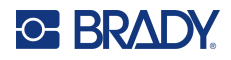

## <span id="page-35-3"></span><span id="page-35-1"></span><span id="page-35-0"></span>**Montaje de la base**

## **Escritorio**

Aunque no es necesario fijar la base en una superficie plana y horizontal, si lo desea puede hacerlo con una cinta adhesiva multiusos. También puede fijarse de forma más segura utilizando tres tornillos del núm. 10 (M4) (no suministrados).

Distancia horizontal entre los dos orificios superiores: 77,4 mm (3,05").

Distancia vertical entre los agujeros superior e inferior: 170,35 mm (6,70").

## <span id="page-35-2"></span>**Cómo fijar el cordón**

Puede fijar un cordón (no suministrado) al escáner utilizando el lazo que encontrará en la empuñadura.

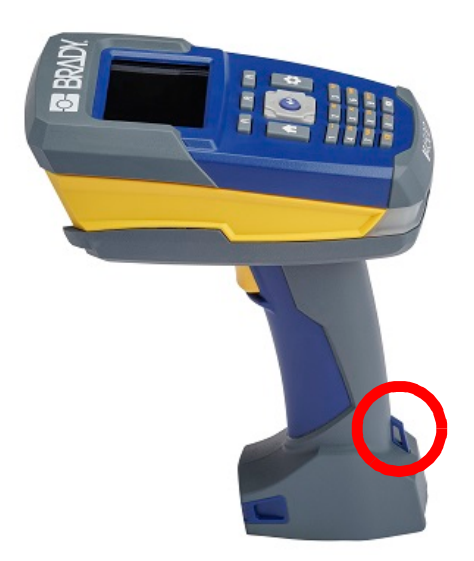

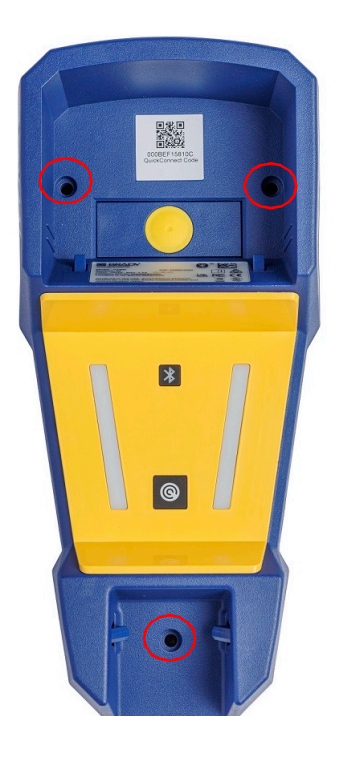

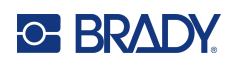

# <span id="page-36-0"></span>**5 Solución de problemas**

Utilice la siguiente tabla para diagnosticar y solucionar posibles problemas de rendimiento de su escáner. Si la acción correctiva sugerida no funciona, póngase en contacto con el grupo asistencia técnica de Brady. Consulte [Asistencia técnica y registro en la página](#page-3-0) iv.

## <span id="page-36-1"></span>**Notificaciones**

Los mensajes que aparecen en el escáner se muestran en la siguiente tabla junto con su medida correctiva. Para borrar los mensajes del historial de notificaciones, consulte [Notificaciones en la](#page-27-3)  [página](#page-27-3) 21.

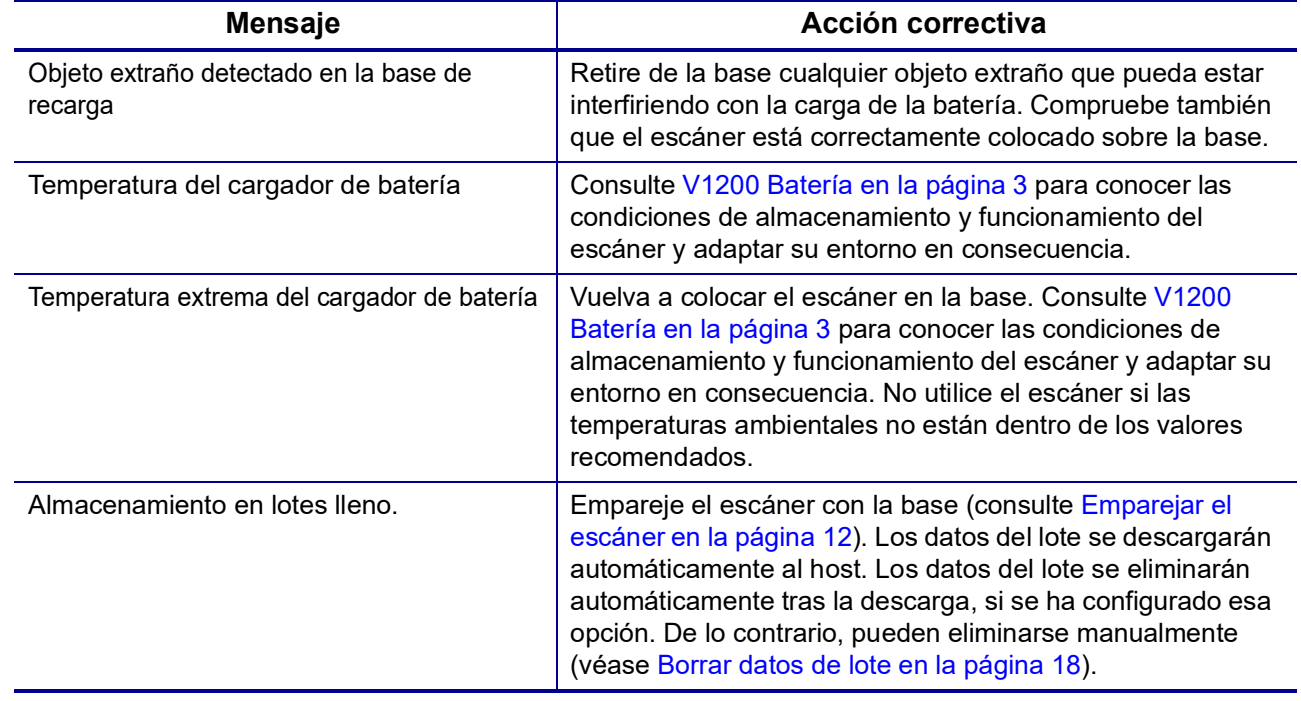

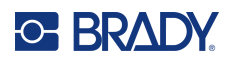

## <span id="page-37-0"></span>**Errores**

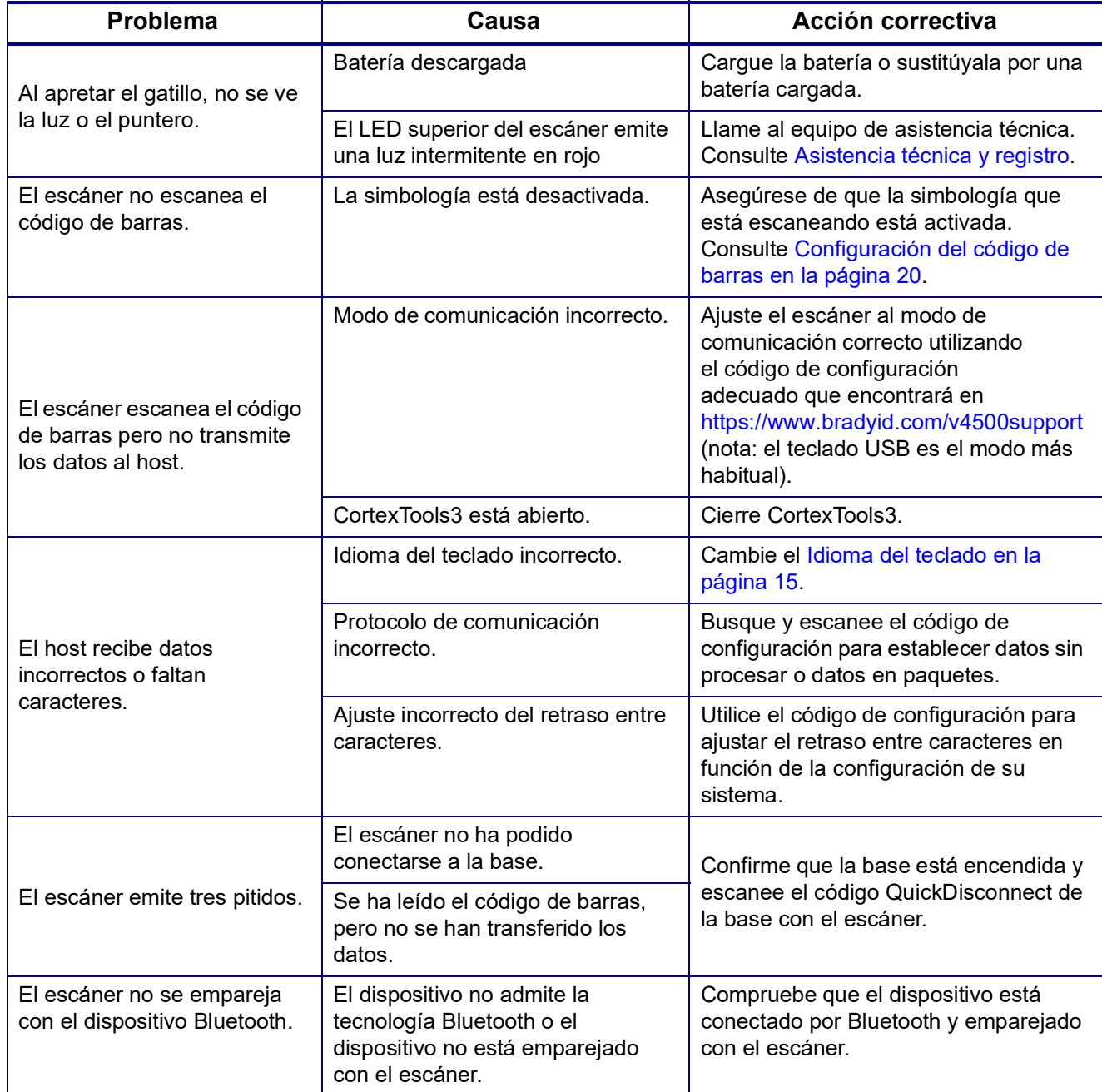

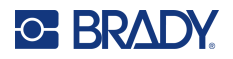

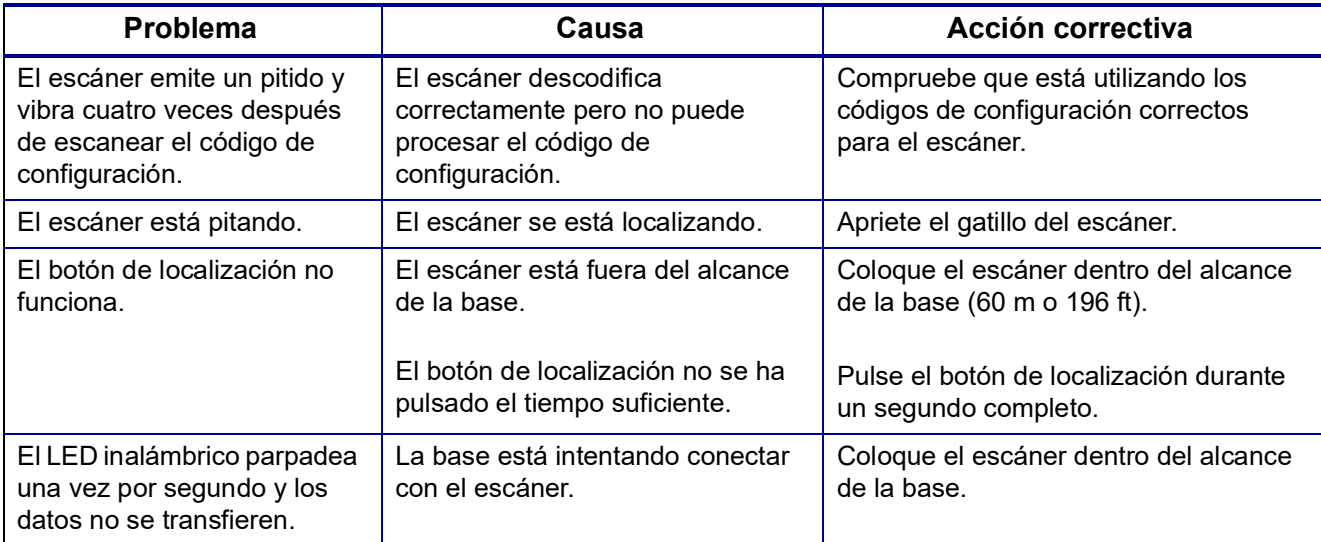

## <span id="page-38-1"></span><span id="page-38-0"></span>**Alertas**

## **Lector**

Siga las instrucciones para activar, desactivar o cambiar el [Volumen en la página](#page-21-5) 15 o la [Vibración en](#page-22-3)  [la página](#page-22-3) 16.

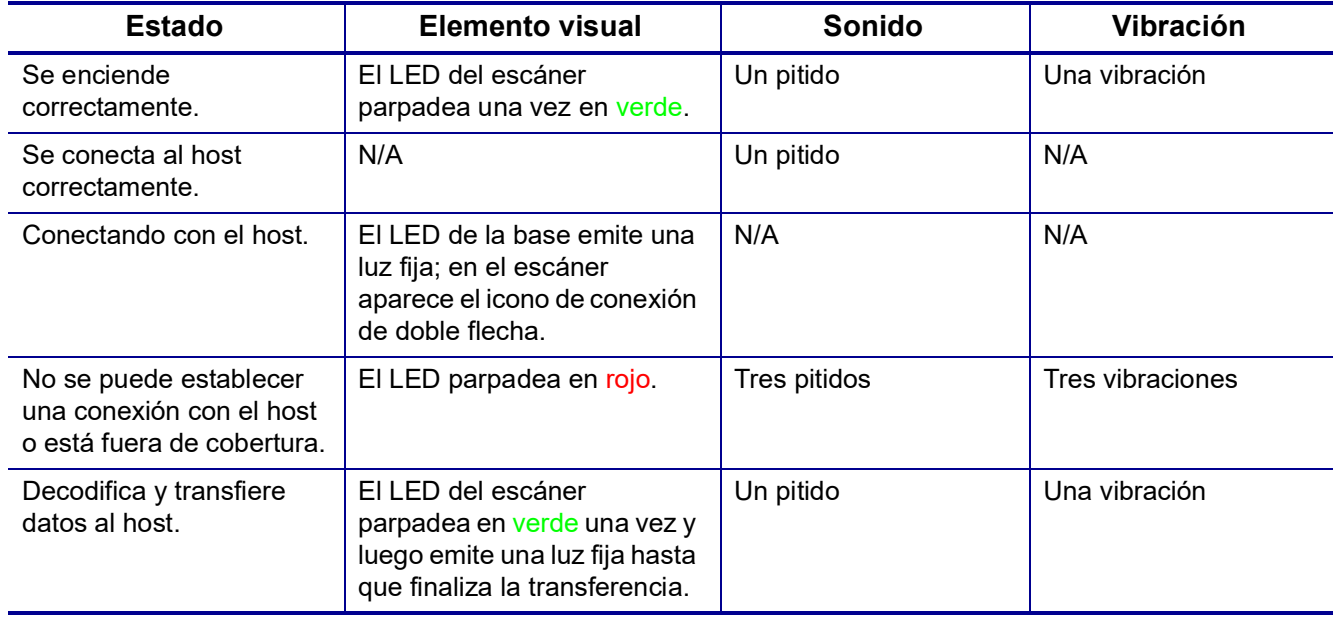

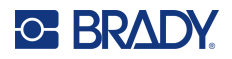

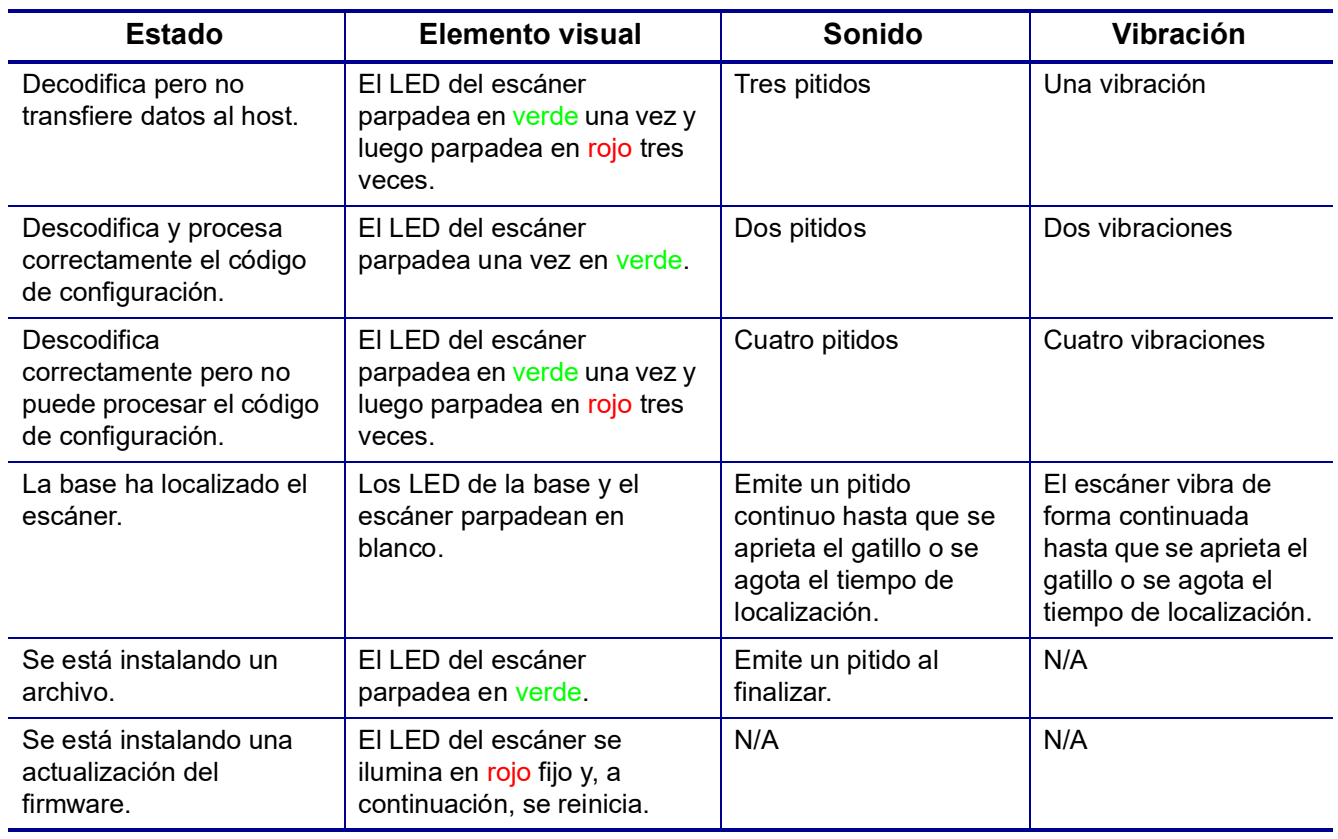

## **Base**

<span id="page-39-0"></span>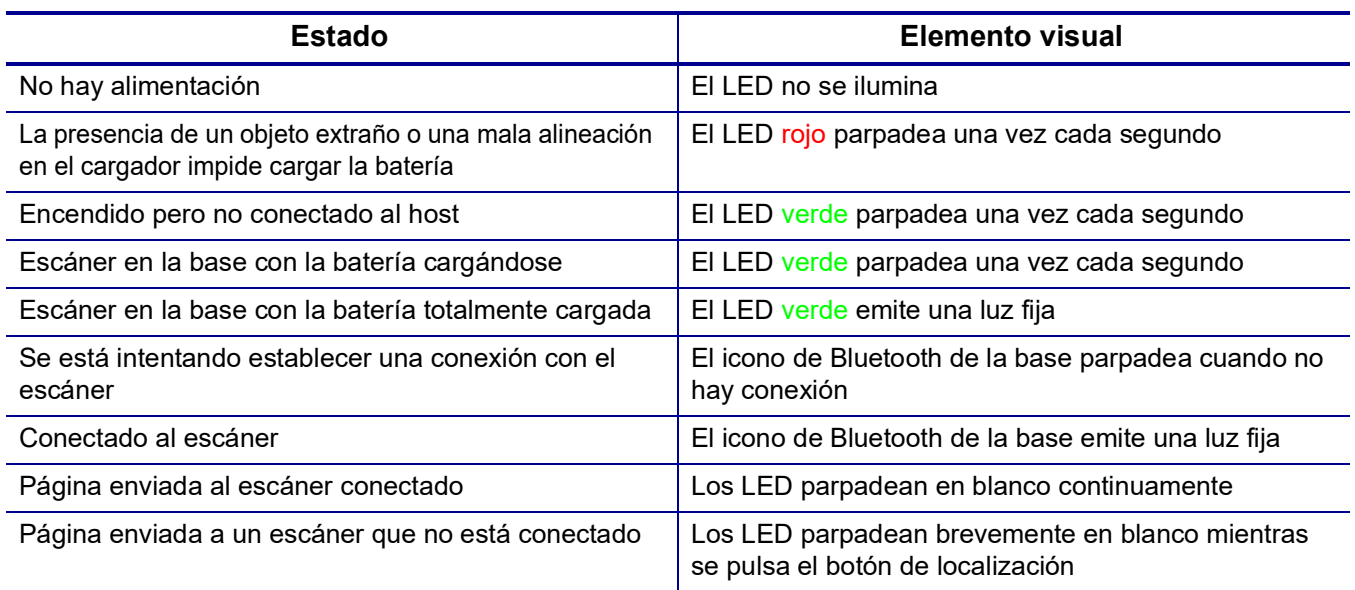

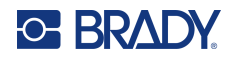

## **Estación de carga**

<span id="page-40-0"></span>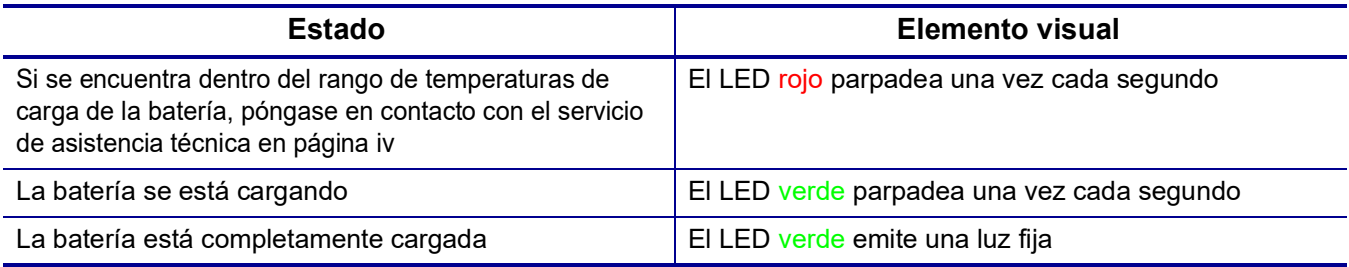

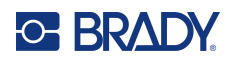

# <span id="page-41-0"></span>**A Cumplimiento normativo**

## <span id="page-41-2"></span><span id="page-41-1"></span>**Cumplimiento y aprobaciones de agencias**

## **Estados Unidos**

#### <span id="page-41-3"></span>*Aviso de la FCC*

Este equipo ha sido puesto a prueba y se ha confirmado que cumple con los límites para un dispositivo digital Clase B, de conformidad con la Parte 15 de las reglas de la FCC (Comisión Federal de Comunicaciones). Estos límites fueron diseñados para dar protección razonable contra interferencias dañinas en una instalación residencial. Este equipo genera, usa y puede irradiar energía de radiofrecuencia y, si no se instala y se usa de acuerdo a las instrucciones, puede ocasionar interferencias dañinas a comunicaciones de radio. No obstante, no hay garantía de que no pueda ocurrir interferencia alguna en una instalación en particular. En caso de que este equipo ocasione interferencias dañinas para la recepción de radio o televisión, lo que puede determinarse encendiendo y apagando el equipo, se recomienda al usuario que trate de corregir la interferencia siguiendo alguna o varias de las siguientes medidas:

- Oriente o ubique nuevamente la antena receptora.
- Aumente la separación entre el equipo y el receptor.
- Conecte el equipo a una toma que se encuentre en un circuito diferente a aquel al que esté conectado el receptor.
- Consulte al distribuidor o un técnico de radio/televisión experimentado para obtener ayuda.

### <span id="page-41-4"></span>**Industry Canada (IC)**

Este dispositivo cumple con la(s) norma(s) RSS exentas de licencia de Industry Canada. El uso está sujeto a las siguientes dos condiciones: (1) es posible que este aparato no cause interferencias y (2) este aparato debe aceptar cualquier interferencia, incluyendo la que pueda causar un funcionamiento no deseado.

### <span id="page-41-5"></span>**Industrie Canada (IC)**

Le présent appareil est conforme aux CNR d'Industrie Canada applicables aux appareils radio exempts de licence. L'exploitation est autorisée aux deux conditions suivantes: (1) l'appareil ne doit pas produire de brouillage, et (2) l'utilisateur de l'appareil doit accepter tout brouillage radioélectrique subi, même si le brouillage est susceptible d'en compromettre le fonctionnement.

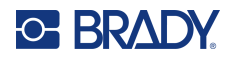

### <span id="page-42-0"></span>**México**

Aviso del IFT: La operación de este equipo está sujeta a las siguientes dos condiciones: (1) es posible que este equipo o dispositivo no cause interferencia perjudicial y (2) este equipo o dispositivo debe aceptar cualquier interferencia, incluyendo la que pueda causar su operación no deseada.

## <span id="page-42-1"></span>**Europa**

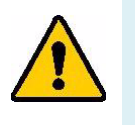

**ADVERTENCIA** Este es un producto de clase B y en un entorno doméstico, este producto puede ocasionar radiointerferencias, en cuyo caso, puede requerirse del usuario que tome las medidas adecuadas.

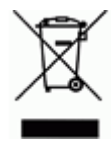

**Directiva para Desechos Eléctricos y Equipo Electrónico** Según la Directiva Europea WEEE, este dispositivo debe reciclarse de conformidad con los reglamentos locales.

### <span id="page-42-2"></span>*Directiva RoHS 2011/65/UE, 2015/863/UE*

Este producto cuenta con la aprobación de Marca CE y cumple con la Directiva 2011/65/UE DEL PARLAMENTO EUROPEO Y DEL CONSEJO del 8 de junio de 2011 sobre restricciones a la utilización de determinadas sustancias peligrosas en aparatos eléctricos y electrónicos.

La Directiva de la UE 2015/863 de 31 de marzo de 2015 (RoHS 3) modifica el Anexo II de la Directiva 2011/65/UE del Parlamento europeo y del Consejo por lo que respecta a la lista de sustancias restringidas.

### <span id="page-42-3"></span>*Directiva sobre baterías 2006/66/EC*

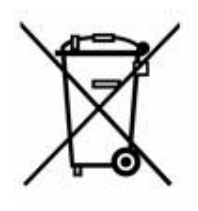

Este producto contiene un paquete de batería recargable de iones de litio. El depósito con ruedas tachado que aparece a la izquierda se utiliza para indicar "recolección separada" de todas las baterías y acumuladores, de conformidad con la Directiva europea 2006/66/EC. Los usuarios de baterías no deberán deshacerse de ellas como desechos municipales no clasificados. La directiva determina las directrices para el retorno y reciclaje de baterías y acumuladores usados que deban recolectarse por separado y reciclarse al final de su vida útil. Deseche la pila según la normativa local.

#### **Aviso para recicladores**

- 1. Siga las instrucciones de este manual para extraer la batería de iones de litio.
- 2. Deséchela de conformidad con la normativa local.

## <span id="page-42-4"></span>**Turquía**

Ministerio de Medio Ambiente y Bosques de Turquía

(Directiva sobre la restricción del uso de determinadas sustancias peligrosas en equipos eléctricos y electrónicos).

Türkiye Cumhuriyeti: EEE Yönetmeliğine Uygundur

## <span id="page-43-0"></span>**Información reglamentaria sobre conexiones inalámbricas**

Las marcas reglamentarias, sujetas a la certificación de cada país se aplican a la base y al escáner, lo que indica que han obtenido la aprobación de Bluetooth (radio).

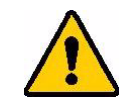

**ADVERTENCIA** El uso del dispositivo sin la aprobación de los organismos reguladores es ilegal.

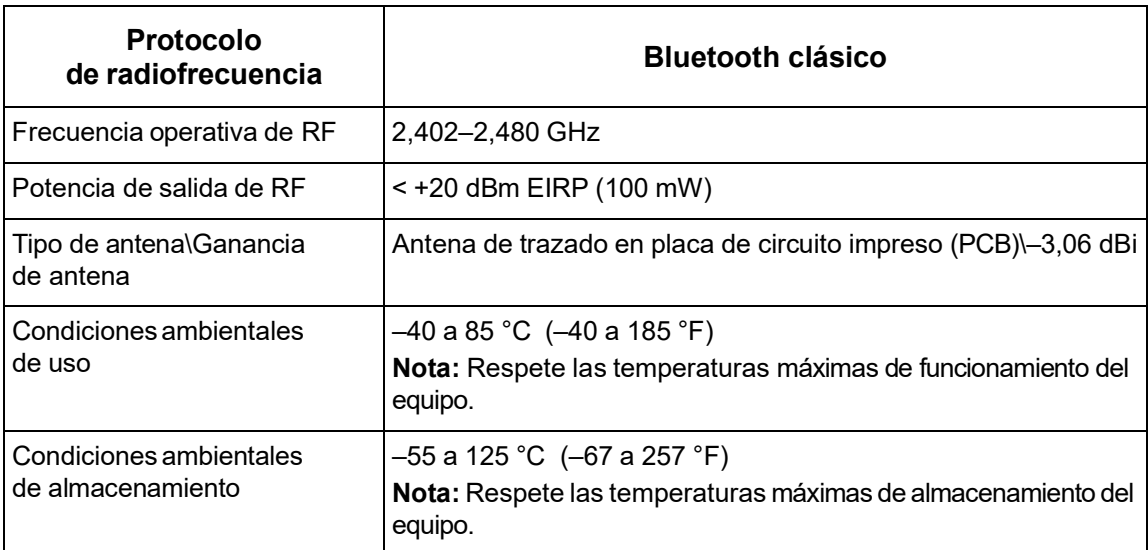

### <span id="page-43-1"></span>**Estados Unidos**

Este equipo ha sido puesto a prueba y se ha confirmado que cumple con los límites para un dispositivo digital Clase B, de conformidad con la Parte 15 de las reglas de la FCC (Comisión Federal de Comunicaciones). Estos límites se han diseñado para proporcionar protección razonable contra interferencias perjudiciales cuando el equipo se utilice en un entorno comercial. Este equipo genera, utiliza y puede emitir energía de radiofrecuencia y, si no se instala ni se utiliza según el manual de instrucciones, puede ocasionar interferencias perjudiciales en las radiocomunicaciones.

El uso de este equipo en un área residencial puede causar interferencias perjudiciales, en cuyo caso el usuario tendrá que corregir dichas interferencias por su cuenta.

Los cambios o las modificaciones que no hayan sido aprobados expresamente por la parte responsable del cumplimiento pueden invalidar la autorización que se le otorga al usuario para utilizar el equipo.

Este dispositivo cumple con la Parte 15 de las Regulaciones de la FCC. El uso está sujeto a las siguientes dos condiciones: (1) es posible que este dispositivo no provoque interferencias perjudiciales y (2) este dispositivo debe aceptar cualquier interferencia recibida, incluso aquella que pueda generar un uso no deseado.

**Pautas sobre la exposición a RF / Nota importante:** Este equipo cumple los límites de exención de SAR de la FCC establecidos para un entorno no controlado y utilizado correctamente según las instrucciones.

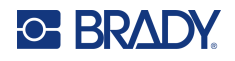

## <span id="page-44-0"></span>**Canadá**

Innovación, Ciencia y Desarrollo Económico (ISED)

CAN ICES-3 (A)/NMB-3(A)

Este dispositivo cumple con las normas RSS exentas de licencia de la industria de Canadá. El uso está sujeto a las siguientes dos condiciones:

- 1. Este dispositivo no puede causar interferencias;
- 2. Este dispositivo debe aceptar cualquier interferencia, incluidas aquellas que puedan ocasionar un funcionamiento no deseado del dispositivo.

**Pautas sobre la exposición a RF / Nota importante:** Este equipo cumple con los límites de exención de exposición a la radiación IC establecidos para un entorno no controlado y utilizado adecuadamente según las instrucciones.

## <span id="page-44-1"></span>**Unión Europea**

Este es un producto de clase B. En un entorno doméstico, este producto puede ocasionar radiointerferencias, en cuyo caso, puede requerirse del usuario que tome las medidas adecuadas.

Directiva sobre equipos de radiofrecuencia (RED) 2014/53/EC

- a. Bandas de frecuencia en las que funciona el equipo de radio; 2,401 GHz a 2,483 GHz
- b. Alimentación de radiofrecuencia máxima transmitida en las bandas de radiofrecuencia en las que opera el equipo de radiofrecuencia; < +20 dBm EIRP (100 mW)

## <span id="page-44-2"></span>**México**

Aviso del IFT:

«La operación de este equipo está sujeta a las siguientes dos condiciones: (1) es posible que este equipo o dispositivo no cause interferencia perjudicial y (2) este equipo o dispositivo debe aceptar cualquier interferencia, incluyendo la que pueda causar su operación no deseada».

### <span id="page-44-3"></span>**Internacional**

El módulo de radio BLE que se usa en los escáneres de códigos de barras de Brady cumple con las normas internacionalmente reconocidas que regulan la exposición de seres humanos a campos electromagnéticos, como la norma EN 62311 «Evaluación de los equipos eléctricos y electrónicos respecto de las restricciones relativas a la exposición de las personas a los campos electromagnéticos (0 Hz a 300 GHz)».

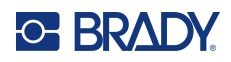

# <span id="page-45-0"></span>**B Licencias**

## <span id="page-45-1"></span>**DECLARACIONES DE LICENCIA DE TERCEROS**

Este documento contiene las declaraciones de licencia de los componentes de terceros integrados en el firmware de este lector de códigos de barras. Estas declaraciones se facilitan de acuerdo con los términos y condiciones de los correspondientes terceros ortorgantes de licencias y se garantiza el cumplimiento de sus condiciones de licencia. Los derechos, permisos y licencias aquí detallados se aplican exclusivamente a los componentes de terceros especificados. No se aplican a ningún firmware o elemento de software desarrollado por Brady Corporation o The Code Corporation.

El firmware de este lector de códigos de barras utiliza la versión 4.4.0 del componente GNU Compiler Collection **arm-none-eabi-gcc**. La licencia de este componente se otorga bajo la [GNU General Public](https://www.gnu.org/licenses/gpl-3.0.html)  [License, v. 3](https://www.gnu.org/licenses/gpl-3.0.html) (GPLv3). Existen otras licencias para la versión 4.4.0 de **arm-none-eabi-gcc** que están disponibles [aquí](https://github.com/stm32duino/arm-none-eabi-gcc/blob/main/LICENSE.md).

En cumplimiento de la GPLv3, por la presente informamos a los usuarios de que el código fuente de la versión 4.4.0 de **arm-none-eabi-gcc** está disponible para su acceso y uso bajo los términos de la GPLv3. Encontrará una copia de este código fuente [aquí.](https://github.com/stm32duino/arm-none-eabi-gcc/tree/main)

El firmware de este lector de códigos de barras se basa en parte en el trabajo del Independent JPEG Group.

El firmware de este lector de códigos de barras utiliza determinados componentes de **SpiderMonkey**, el motor JavaScript y WebAssembly de Mozilla, cuya licencia se rige por la [Mozilla Public License](https://www.mozilla.org/en-US/MPL/1.1/)  [\(MPL\) v](https://www.mozilla.org/en-US/MPL/1.1/) 1.1. En cumplimiento de la MPL v1.1, por la presente informamos a los usuarios de que el código fuente de estos componentes (es decir, los componentes del firmware recuperados del motor JavaScript SpiderMonkey de Mozilla) está disponible para su acceso y uso bajo los términos de la MPL v1.1. Encontrará una copia de este código fuente [aquí](https://spidermonkey.dev/).

Algunos de los componentes de **SpiderMonkey** se han modificado ligeramente para utilizarlos en el firmware de este lector de códigos de barras. El código fuente de estos componentes modificados también está disponible para su acceso y uso bajo los términos de la MPL v 1.1. Para obtener una copia del código fuente modificado de estos componentes, póngase en contacto con info@codecorp.com.

El firmware de este lector de códigos de barras utiliza componentes del SDK nRF5 proporcionado por Nordic Semiconductor, Inc. Las licencias utilizadas en el SDK nRF5 están disponibles [aquí](https://developer.nordicsemi.com/nRF5_SDK/nRF5_SDK_v12.x.x/doc/12.3.0/licenses.html).

El firmware de este lector de código de barras utiliza un componente llamado **Anchor**, que es una colección de bibliotecas de firmware incrustadas que se utilizan para una aplicación de consola. Las declaraciones siguientes se proporcionan de acuerdo con los términos de la licencia [de este](https://github.com/AudigoLabs/anchor/blob/a2b6bf6257c47c34d2f7ee12b0bc7236686d8f27/LICENSE)  [componente:](https://github.com/AudigoLabs/anchor/blob/a2b6bf6257c47c34d2f7ee12b0bc7236686d8f27/LICENSE) 

Copyright (c) 2019-Present Skip Transport, Inc.

Por el presente documento se concede permiso, sin cargo alguno, a cualquier persona que obtenga una copia de este software y archivos de documentación asociados (el "Software"),

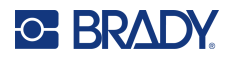

para comerciar con el Software sin restricciones, incluidos los derechos de usar, copiar, modificar, fusionar, publicar, distribuir, sublicenciar o vender copias del Software, y de permitir que las personas a las que se proporcione el Software lo hagan, sujeto a las siguientes condiciones:

El anterior aviso de derechos de autor y este aviso de autorización se incluirán en todas las copias o partes sustanciales del Software.

El firmware de este lector de códigos de barras utiliza un componente llamado **queue.h**[, que es una](https://github.com/openbsd/src/blob/master/sys/sys/queue.h)  [biblioteca de listas y colas. Las declaraciones siguientes se proporcionan de acuerdo con los](https://github.com/openbsd/src/blob/master/sys/sys/queue.h) términos de la licencia de este componente:

Copyright (c) 1991, 1993 The Regents of the University of California. Todos los derechos reservados.

Se permite la redistribución y el uso en forma de código fuente y binario, con o sin modificación, siempre que se cumplan las siguientes condiciones:

1. La redistribución del código fuente debe conservar el aviso de Derecho de autor anterior esta lista de condiciones y la siguiente limitación de responsabilidad.

2. La redistribución en forma binaria debe reproducir el aviso de Derecho de autor anterior, esta lista de condiciones y la siguiente cláusula de limitación de responsabilidad en la documentación y/u otros materiales proporcionados con la distribución.

3. No pueden utilizarse ni el nombre de la universidad ni los nombres de sus contribuyentes para respaldar o promocionar productos derivados de este software sin un permiso específico previo por escrito.

ESTE SOFTWARE ES PROPORCIONADO POR LOS REGENTES Y LOS CONTRIBUYENTES «TAL COMO ESTÁ» Y SE RECHAZA CUALQUIER GARANTÍA EXPRESA O IMPLÍCITA, INCLUIDAS, ENTRE OTRAS, LAS GARANTÍAS IMPLÍCITAS DE COMERCIABILIDAD E IDONEIDAD PARA UN FIN DETERMINADO. EN NINGÚN CASO LOS REGENTES O LOS CONTRIBUYENTES SERÁN RESPONSABLES DE NINGÚN DAÑO DIRECTO, INDIRECTO, INCIDENTAL, ESPECIAL, EJEMPLAR O CONSECUENTE (INCLUIDOS, ENTRE OTROS, LA ADQUISICIÓN DE BIENES O SERVICIOS SUSTITUTIVOS; LA PÉRDIDA DE USO, DATOS O BENEFICIOS; O LA INTERRUPCIÓN DE LA ACTIVIDAD COMERCIAL), SEA CUAL SEA LA CAUSA Y LA TEORÍA DE LA RESPONSABILIDAD, YA SEA POR CONTRATO, RESPONSABILIDAD ESTRICTA O AGRAVIO (INCLUIDA LA NEGLIGENCIA O DE OTRO TIPO) QUE SURJA DE CUALQUIER MANERA DEL USO DE ESTE SOFTWARE, INCLUSO SI SE COMUNICA LA POSIBILIDAD DE DICHOS DAÑOS.

El firmware de este lector de códigos de barras utiliza un componente llamado **JSON 3**[, que es un](https://kit.mit-license.org/)  [analizador y serializador JavaScript JSON. Las declaraciones siguientes se proporcionan de acuerdo](https://kit.mit-license.org/)  [con los](https://kit.mit-license.org/) términos de la licencia de este componente:

#### Copyright © 2023 Kit Cambridge

Por el presente documento se concede permiso, sin cargo alguno, a cualquier persona que obtenga una copia de este software y archivos de documentación asociados (el «Software»), para comerciar con el Software sin restricciones, incluidos los derechos de usar, copiar,

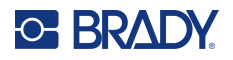

modificar, fusionar, publicar, distribuir, sublicenciar o vender copias del Software, y de permitir que las personas a las que se proporcione el Software lo hagan, sujeto a las siguientes condiciones:

El anterior aviso de derechos de autor y este aviso de autorización se incluirán en todas las copias o partes sustanciales del Software.

El firmware de este lector de códigos de barras utiliza un componente denominado **CPU Jitter Entropy**[, que es un generador de números aleatorios de CPU jitter. Las declaraciones siguientes se](https://www.chronox.de/jent/doc/CPU-Jitter-NPTRNG.html#toc-Appendix-G)  [proporcionan de acuerdo con los](https://www.chronox.de/jent/doc/CPU-Jitter-NPTRNG.html#toc-Appendix-G) términos de la licencia de este componente:

Copyright Stephan Mueller <smueller@chronox.de>, 2013-2019

Se permite la redistribución y el uso en forma de código fuente y binario, con o sin modificación, siempre que se cumplan las siguientes condiciones:

1. Las redistribuciones del código fuente deben conservar íntegramente el aviso de copyright anterior y el aviso de autorización completo, incluida la exención de garantías.

2. La redistribución en forma binaria debe reproducir el aviso de Derecho de autor anterior, esta lista de condiciones y la siguiente cláusula de limitación de responsabilidad en la documentación y/u otros materiales proporcionados con la distribución.

3. El nombre del autor no puede utilizarse para respaldar o promocionar productos derivados de este software sin un permiso específico previo por escrito.

ESTE SOFTWARE SE PROPORCIONA «TAL COMO ESTÁ» Y SE RECHAZA CUALQUIER GARANTÍA EXPRESA O IMPLÍCITA, INCLUIDAS, ENTRE OTRAS, LAS GARANTÍAS IMPLÍCITAS DE COMERCIABILIDAD E IDONEIDAD PARA UN FIN DETERMINADO, TODAS LAS CUALES QUEDAN EXCLUIDAS. EL AUTOR NO SERÁ RESPONSABLE EN NINGÚN CASO DE NINGÚN DAÑO DIRECTO, INDIRECTO, INCIDENTAL, ESPECIAL, EJEMPLAR O CONSECUENTE (INCLUIDOS, ENTRE OTROS, LA ADQUISICIÓN DE BIENES O SERVICIOS SUSTITUTIVOS; LA PÉRDIDA DE USO, DATOS O BENEFICIOS; O LA INTERRUPCIÓN DE LA ACTIVIDAD COMERCIAL), SEA CUAL SEA LA CAUSA Y LA TEORÍA DE LA RESPONSABILIDAD, YA SEA POR CONTRATO, RESPONSABILIDAD ESTRICTA O AGRAVIO (INCLUIDA LA NEGLIGENCIA O DE OTRO TIPO) QUE SURJA DE CUALQUIER MANERA DEL USO DE ESTE SOFTWARE, INCLUSO SI NO SE COMUNICA LA POSIBILIDAD DE DICHOS DAÑOS.

El firmware de este lector de códigos de barras utiliza wolfSSL, versión 4.5.0, cuya licencia se rige por la [GNU General Public License, versión 2](https://www.gnu.org/licenses/old-licenses/gpl-2.0.en.html) (GPLv2). En cumplimiento de la GPLv2, por la presente informamos a los usuarios de que el código fuente de la versión 4.5.0 de wolfSSL está disponible para su acceso y uso bajo los términos de la GPLv2.